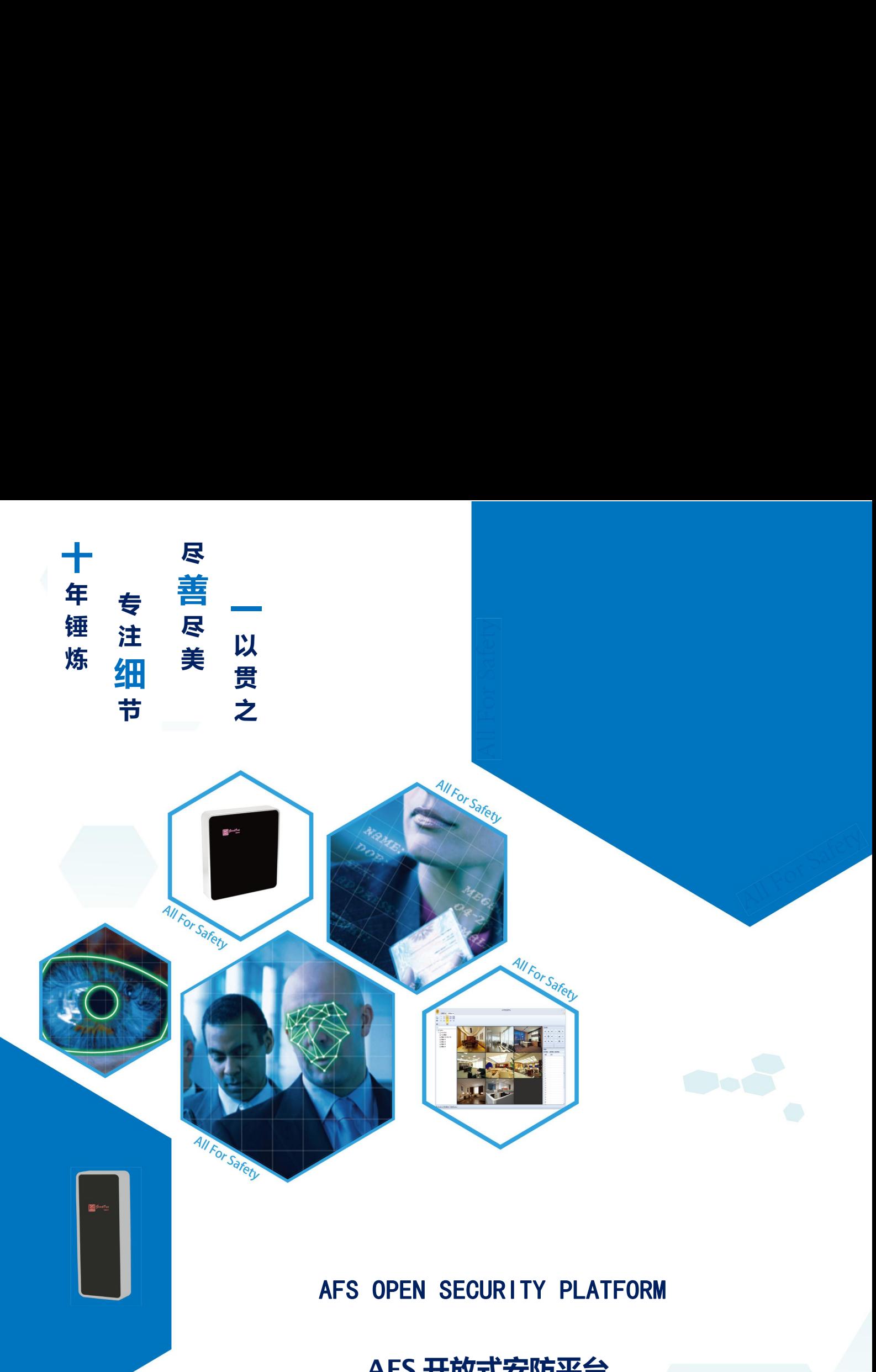

# **AFS 开放式安防平台**

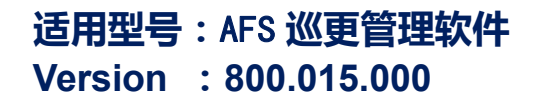

适用型号: AFS 巡更管理软件 **THE Good One** 善一智能

非常感谢您购买我司产品,如您有任何疑问或需求请随时联系我们。

本手册可能包含技术上不准确的地方、或与产品功能及操作不相符的地方、或印刷错误。 我司将根据产品功能的增强或变化而更新本手册的内容,并将定期改进及更新本手册中描述 的软硬件产品。更新的内容将会在本手册的新版本中加入,恕不另行通知。

本手册的中的内容仅为用户提供参考指导作用,不保证与实物完全一致,请以实物为准。

本手册所包含的所有信息,包括 URL 链接和其他网上资料,本公司有权未经通知,自行 修改。所举例引用的公司名称、组织机构、产品、人名以及事件,均与任何真实公司名称、 组织机构、产品、人名和事件无关。用户应遵守所有知识产权保护法律。本手册任何部分在 未经 SHANGHAI SHANYI TECHNOLOGY CO., LTD 书面同意的情况下, 不得以任何形式(电子媒 体、影印、记录或其他)再版、存储或引用。手册中提到的所有其他产品,其知识产权均为 其相关拥有者所具有。

**©** 2015 SHANGHAI SHANYI TECHNOLOGY CO.,LTD **版权所有**

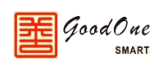

# 目录

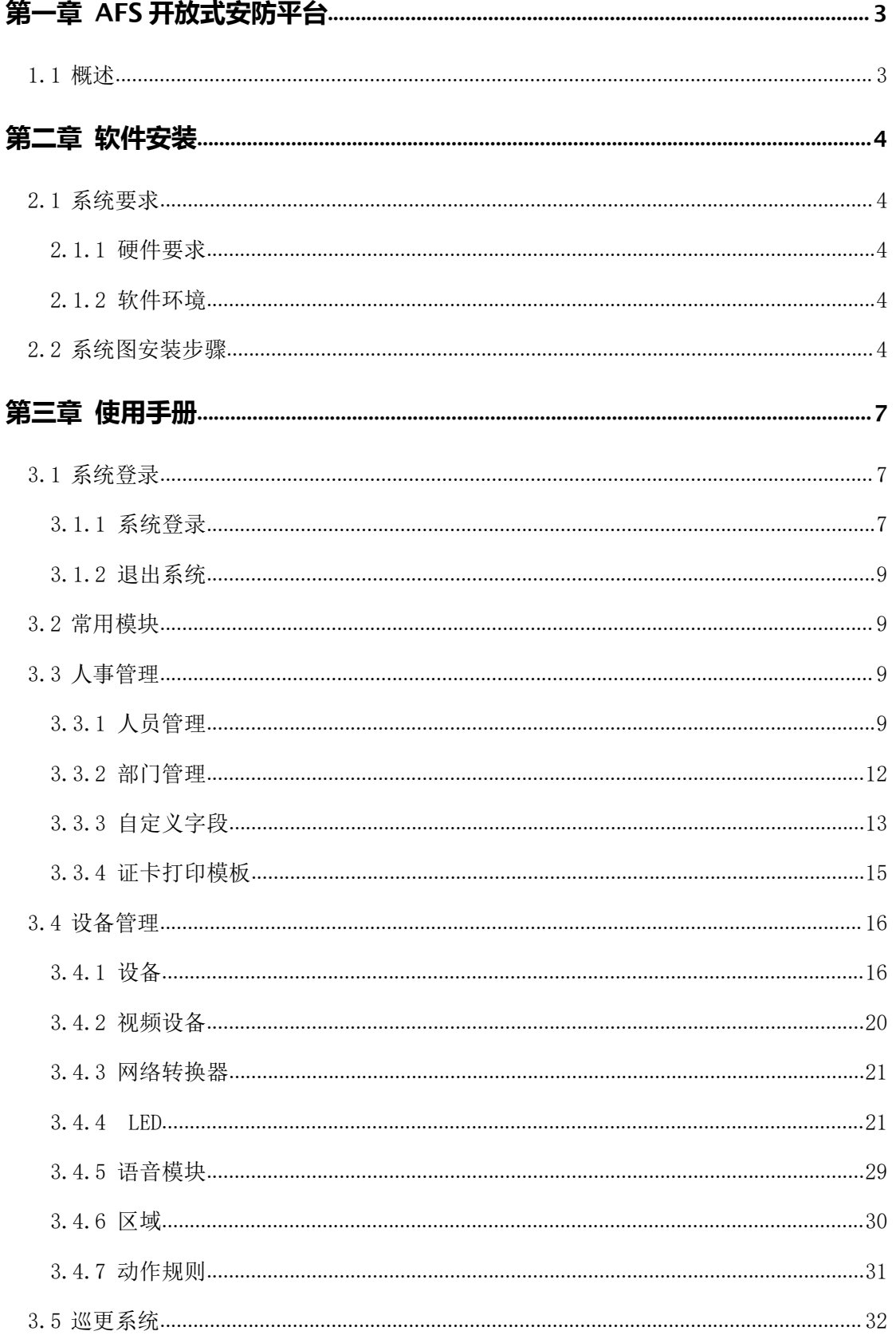

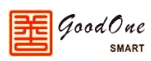

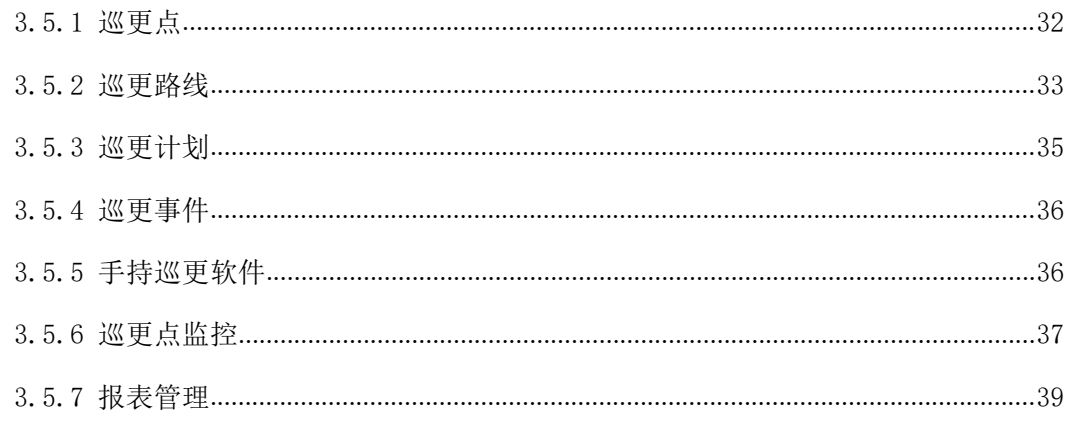

# <span id="page-4-0"></span>**第一章 AFS 开放式安防平台**

#### <span id="page-4-1"></span>**1.1 概述**

AFS开放式安防平台集成了射频识别、指纹识别、掌纹识别、人像识别等现代高科技感 应卡识别技术和生物识别技术,采用了大数据同步服务、OPC报警对接服务、动态报表服务 以及动态集成服务等面向"开放式"的全方位集成服务技术。集成MYSQL、SQL server及 Oracle (可选); AFS平台系统及控制器(Firmware)程序自动在线升级; 通过WCF与第三方OA 或BA系统对接、快速实现C/S和APP定制服务;可实现大数据集成,即:系统及数据库放到云 端,实现真正多公司云端管理,可将智能家居、远程抄表、远程监控等大数据平台实现互联 互通,可实现安防报警运营服务管理。

AFS 开放式安防平台立足于安防通道控制应用,同时又延伸到一卡通、智能家居、智能 监控报警及环境监控应用领域,大大拓展了 AFS 开放式安防平台的应用空间和智能化程度。

专业研发的系统有:

- 门禁、梯控、考勤、消费、水控、访客、在线式巡更、停车场等一卡通管理系 统治者のことをしていることをしていることをしているので、
- 机电设备智能化管理系统
- 生产线智能化管理系统
- 微信智能化管理系统
- 语音智能化管理系统
- 涉密机柜智能化管理系统
- > LED 智能化管理系统
- > 人员监控智能化管理系统
- > 校园身份识别智能化管理系统
- > Wi-Fi 读卡器无线传输系统
- 室外光纤机柜环境监控系统
- 访客梯控管理系统
- 税务身份识别智能化管理系统
- > 人才市场身份识别智能化管理系统

自主研发的产品有:

智能控制器,各类型读卡器,彩屏一体机,彩屏指纹机,彩屏考勤机,彩屏消费机, 智能通道闸机及周边配件。

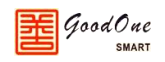

# <span id="page-5-0"></span>**第二章 软件安装**

### <span id="page-5-1"></span>**2.1 系统要求**

### <span id="page-5-2"></span>**2.1.1 硬件要求**

- > CPU: 2GHZ 及以上
- 内存:4GB 及以上
- 硬盘:剩余空间在 10GB 以上
- 网卡:10/100M 自适应网卡(可选)
- > 网络集线器: 10/100M 自适应交换机(可选)
- UPS 后备电源:1 台(可选)
- 门禁控制器或考勤机:1 台或以上
- RS485 通讯转换器:1 个(可选)
- 报表打印机:1 台(可选)

# <span id="page-5-3"></span>**2.1.2 软件环境**

- > 操作系统: Windows 7 / 8 / 8.1 / 10 / XP (XP 需 SP2 或以上)
- > 数据库系统: MySQL 或 SQL Server 2005 以上版本
- 屏幕分辨率:1024\*768 及以上

### <span id="page-5-4"></span>**2.2 系统图安装步骤**

双击光盘中的 AFS Setup 文件或此3。图标进行安装,在跳出的窗口点击"是"启动安装 本系统,安装如下组图所示,在选择安装版本时选择相应的版本安装。

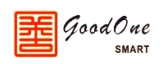

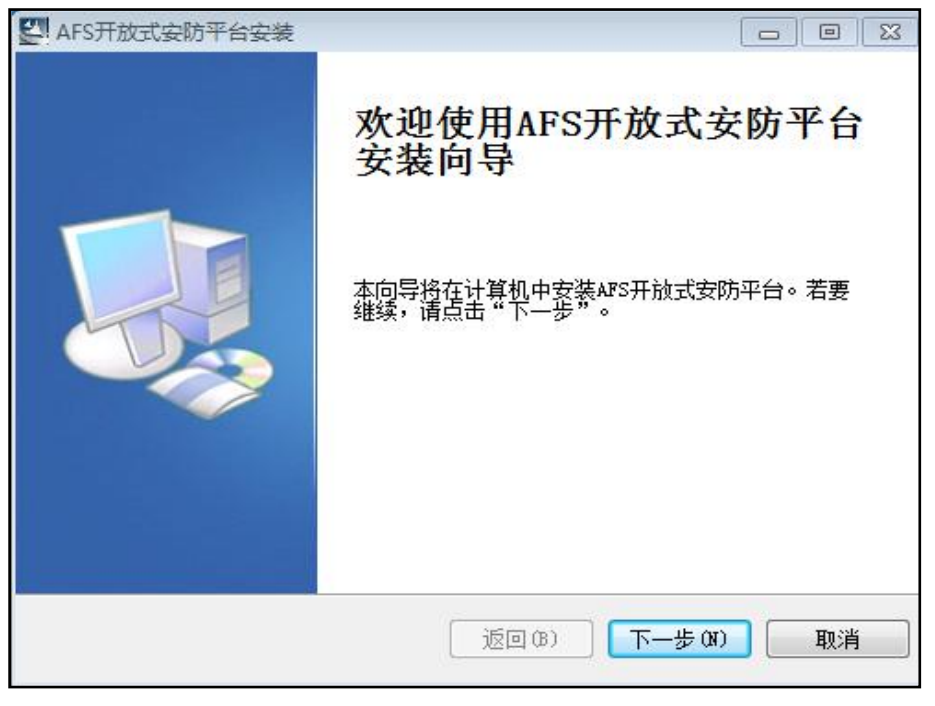

(启动安装)

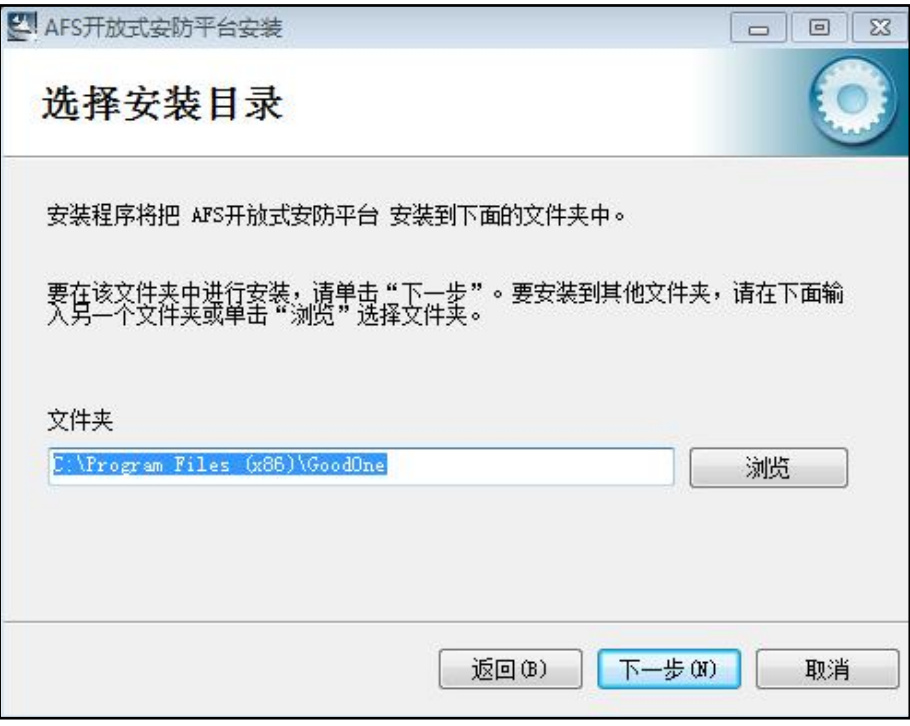

#### (选择安装路径)

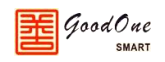

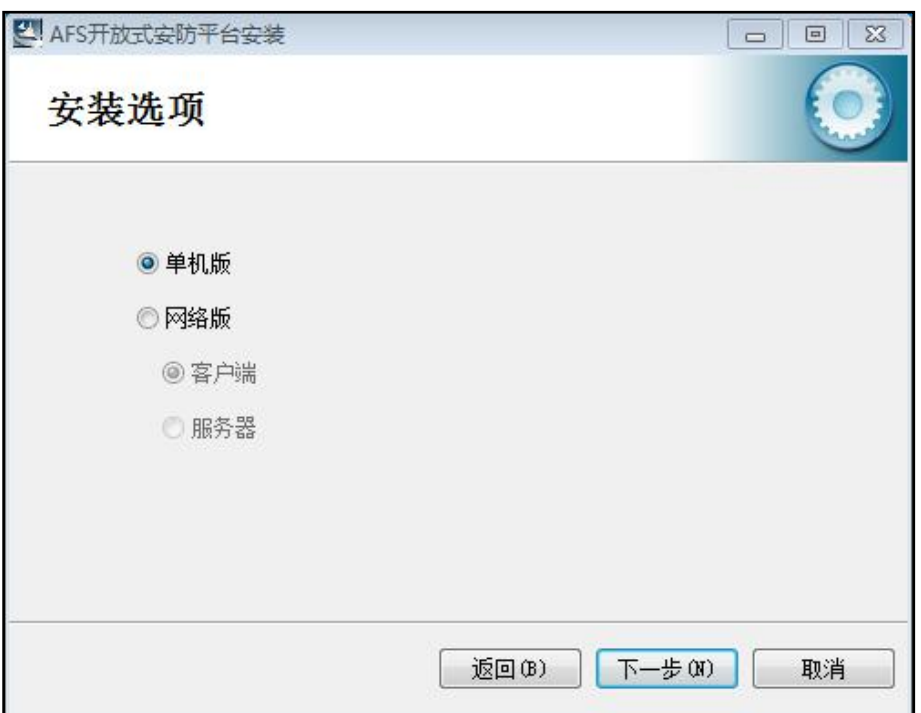

#### (选择安装版本)

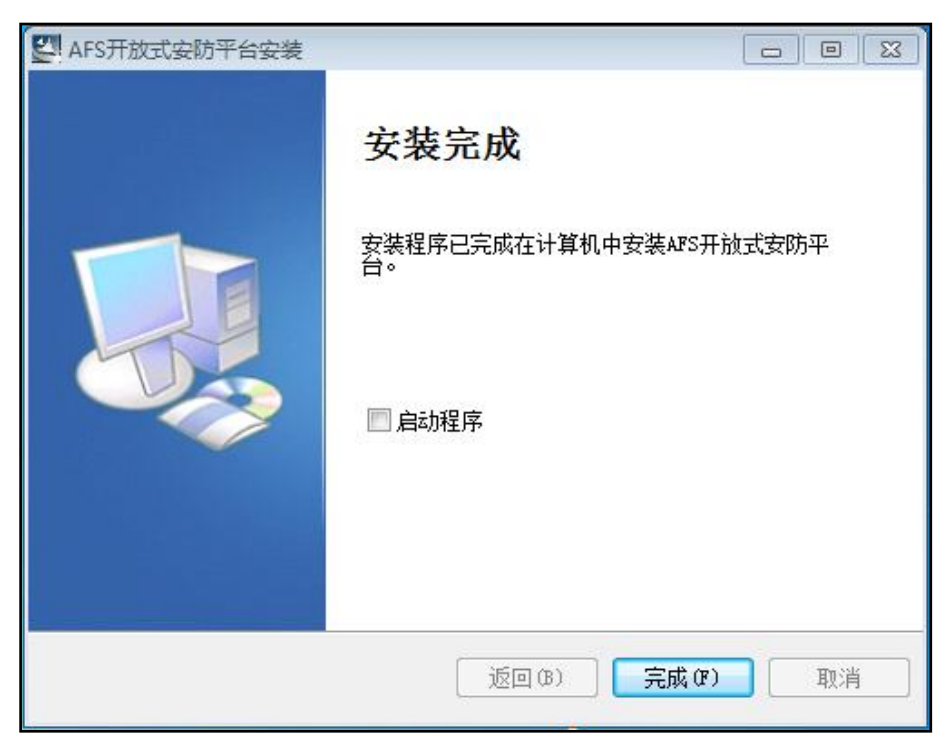

#### (安装完成)

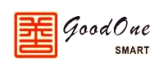

# <span id="page-8-0"></span>**第三章 使用手册**

本系统由 9 大功能模块构成:人事管理、设备管理、门禁管理、考勤系统、消费系统、 监控系统、访客系统、巡更系统、公共模块。

使用流程如下:

- 1. 运行本系统软件。
- 2. 登录系统,输入登录用户名和登录密码。
- 3. 若是第一次运行本系统则进行相关的资料设置,包括人事资料和设备资料。
- 4. 使用本系统的其它各项功能。
- 5. 使用完毕,退出系统。

### <span id="page-8-1"></span>**3.1 系统登录**

此模块进行操作员权限管理,只有拥有权限的人才能登录使用此系统。拥有最高管理员 权限的人可以在本系统上新增多个操作员,并且可以对每个操作员进行相应的权限分配,即 分配操作员只有操作某一个或是某几个功能的权限。

### <span id="page-8-2"></span>**3.1.1 系统登录**

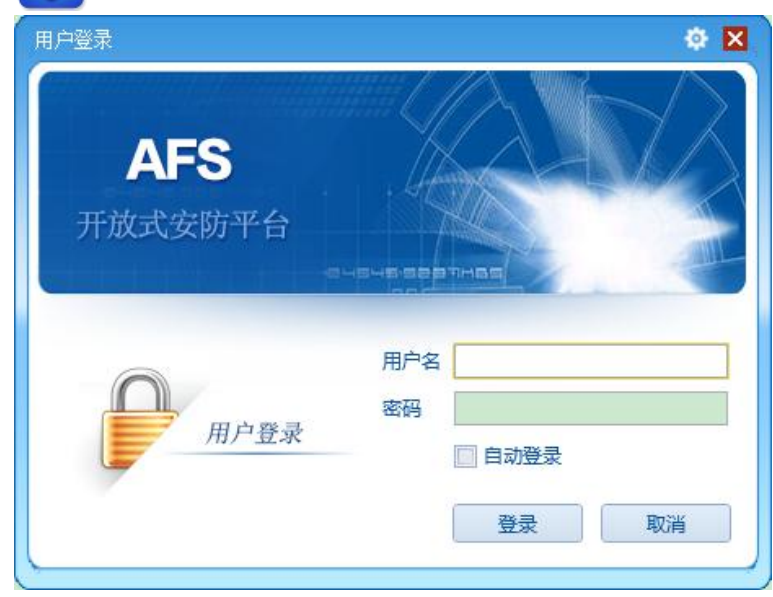

双击桌面此 AFS 快捷方式图标,进入到如下登录界面。

(系统登录界面)

输入自己的用户名和密码就可以登录到本系统,本系统第一次登录时默认用户名: admin, 密码: admin, 登录到系统后请及时修改密码。

登录到本系统后的开始界面如下:

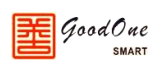

| AFS<br>开始                                                                                                    | AFS开放式安防平台(演示版本)                                                                                             |                                          | 图 图 23                               |
|----------------------------------------------------------------------------------------------------|----------------------------------------------------------------------------------------------------|------------------------------------------|--------------------------------------|
| $2^{\circ}$<br>$\circledcirc$<br>$\bullet$<br>$\bullet$<br>$\bullet$<br>$\boldsymbol{a}$<br>所有模块 人事管理 设备管理 门禁权限管理 考勘管理<br>模块 | 8<br>值<br>$\color{red} \color{black} \bullet$<br>$\bullet$<br>◉<br>模块设置<br>公共模块<br>监控系统 消费系统 访客系统 巡更系统<br>设置 |                                          |                                      |
| 常用模块                                                                                                    |                                                                                                    |                                          | $\blacktriangle$<br>搜索               |
| 人员管理<br>添加、修改、斋职、删除人<br>-0<br>员,为人员配卡。修改单个人<br>门禁权限。                                                                         | 部门管理<br>$\Xi$<br>添加、修改、删除部门、设置<br>部门默认权限。                                                                    | 设备<br>添加、修改、删除、搜索控制<br>EŢ<br>器、IO模块和读卡器等 | $\equiv$<br>n<br>修改门相关参数,设置多卡认<br>证等 |
| 门禁权限管理<br>分配和解除单个或多个人的门<br>Ġ.<br>禁权限。                                                                                        | 请假<br>侵<br>填写请假单、修改、删除请假                                                                                     | 出差<br>填写出差单、修改、删除出差<br>ar -<br>FO        | 加班<br>填写加班单、修改、删除加班                  |
| 排班<br>恩<br>排班、应用排班规律、删除班<br>次等                                                                                               | 地图监控<br>$\hat{\mathbb{Q}}$<br>监控设备状态、查看设备位置                                                                  | 报表管理<br>ш<br>查询、打印、导出报表                  |                                      |
| 人事管理                                                                                                    |                                                                                                    |                                          |                                      |
| 白定义字段<br>Ă<br>添加、修改、删除用户字段。                                                                                                  | 证卡打印模板<br>添加、修改、删除证卡打印模<br>板                                                                                 |                                          |                                      |
| 设备管理                                                                                                    |                                                                                                    |                                          | ٠                                    |
| ⊙ 核心服务(KS):localhost ◎ 设备状态 ◎ 操作员:admin ◎ 记录监控                                                                               |                                                                                                    |                                          |                                      |

(系统开始界面)

在开始页面中我们可以看到软件的所有功能模块,在开始界面左上角有一个模块设置, 点击进去后可以自定义开始界面模块,如下图所示,将一些不常用的模块给隐藏,一些常用 的模块可以设置成常用模块,方便以后操作。

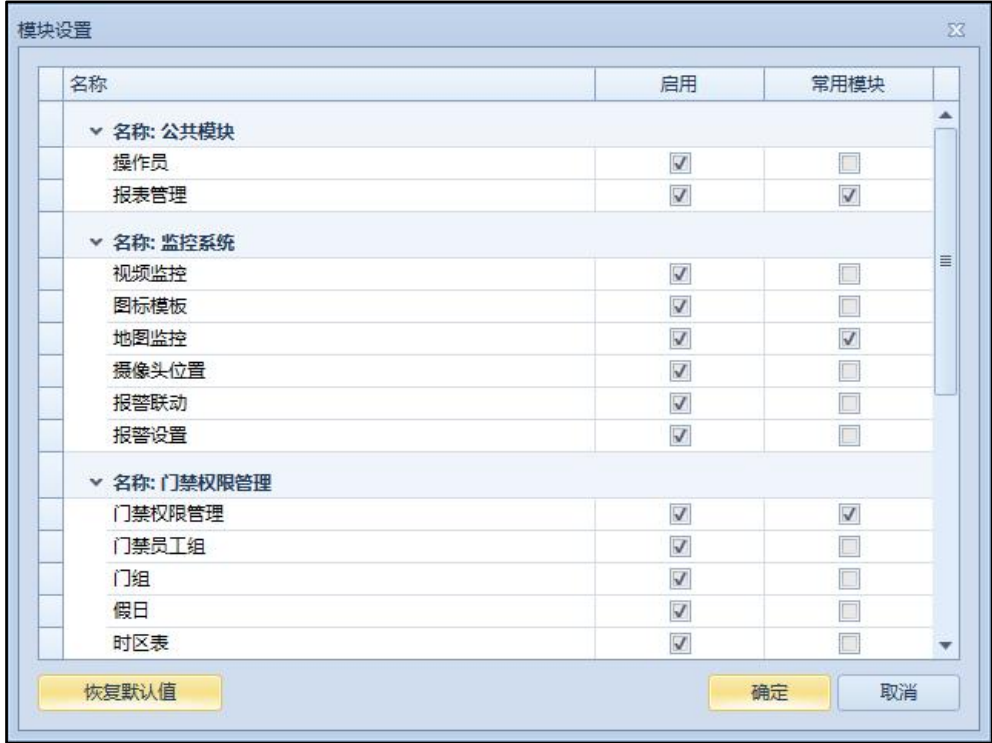

在开始界面点击左上角的 3 图标进入到系统设置界面,在此可以对软件系统进行设置,

如:设置自动登录、邮件服务器、微信设置、更改密码、数据库设置等等。

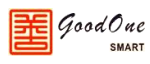

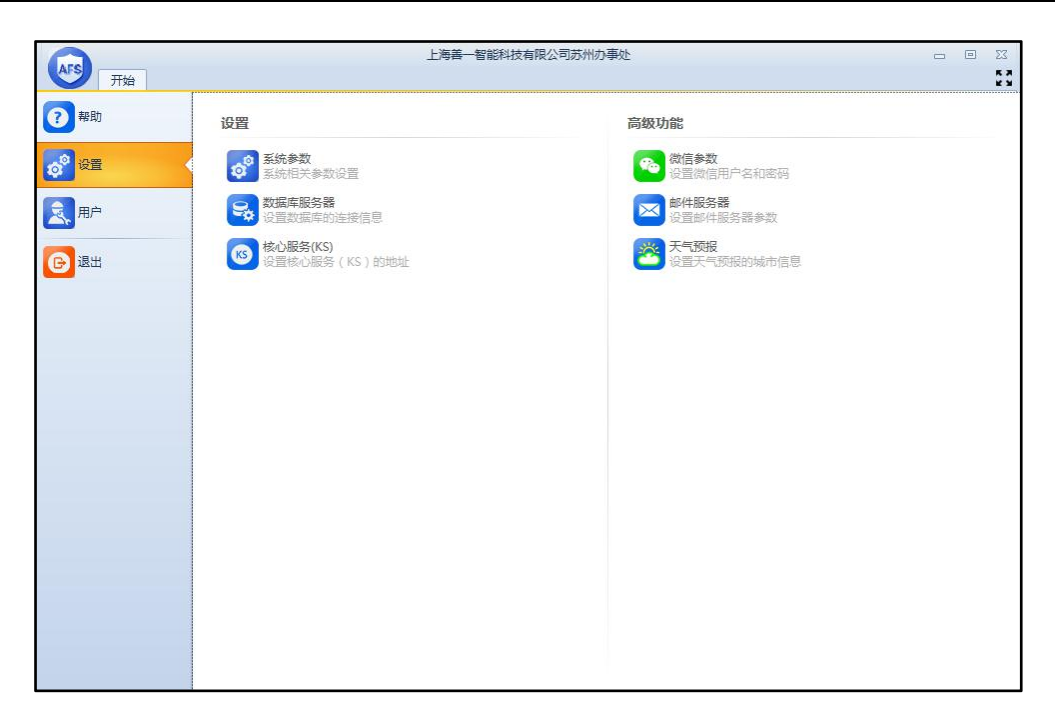

# <span id="page-10-0"></span>**3.1.2 退出系统**

在软件上将相关的人员和设备等操作权限都设置好以后就可以点击系统右上角的关闭 按钮, 退出本系统转到 Windows 桌面进行其他工作。

### <span id="page-10-1"></span>**3.2 常用模块**

常用模块为操作人员频繁使用的功能模块,可以根据自身的工作性质将你经常使用的功 能模块添加到常用模块,在软件开始界面的模块设置中,勾选需要设置的常用模块即可。

**注:本说明书仅对巡更模块的使用方法进行介绍,其他模块的使用方法请参见其他模块 对应的说明书。**

# <span id="page-10-2"></span>**3.3 人事管理**

# <span id="page-10-3"></span>**3.3.1 人员管理**

在开始界面点击"人员管理"模块进入到人员管理界面,如下图 3.3.1.1 所示,界面分 三栏,左侧为部门信息,中间为部门人员,右侧为人员的基本信息。

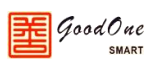

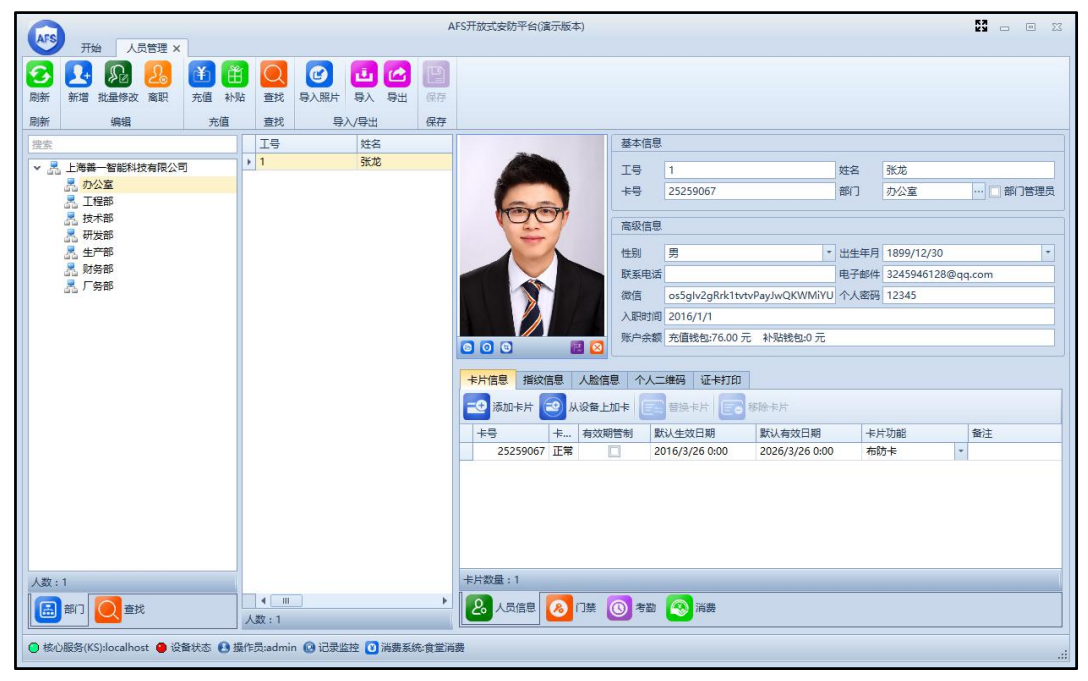

图 3.3.1.1

右侧窗口的人员基本信息中可以对该人员进行一些基本信息的编辑,在窗口下半部分有 人员信息、门禁、考勤、消费这四个功能区,下面依次介绍各个功能。

1. 人员信息内有卡片信息、指纹信息、人脸信息、指静脉、掌静脉、证卡打印、个人 二维码,可对这些信息进行添加、修改、删除操作。

使用 AFS 的手机 APP 扫描个人二维码后,可在 APP 中绑定该人员的信息, APP 内 有如下功能:

- 1) 用手机 NFC 功能当作卡片,直接刷门禁、考勤、消费设备
- 2) 扫码绑定人员到手机
- 3) APP 可用工号、个人密码登录
- 4) 更改个人密码
- 5) 查询门禁、考勤、消费记录
- 6) 填写请假、出差、加班单
- 7) 审核请假、加班、出差单
- 8) 扫码开门
- 9) 远程开门
- 10) 消费充值
- 11) 查询消费余额
- 2. 门禁内有员工的门禁权限功能、权限模板、进出记录。以下为门禁权限功能的介绍:

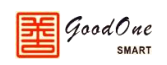

1) 门禁权限功能区打开后如下图 3.3.1.2、3.3.1.3 所示,可以在此区域添加和删 除此员工能够通行的门, 双击门名称可以对单个门的门禁权限进行设置, 勾选 需要修改的门然后点击编辑可以批量修改门禁权限。

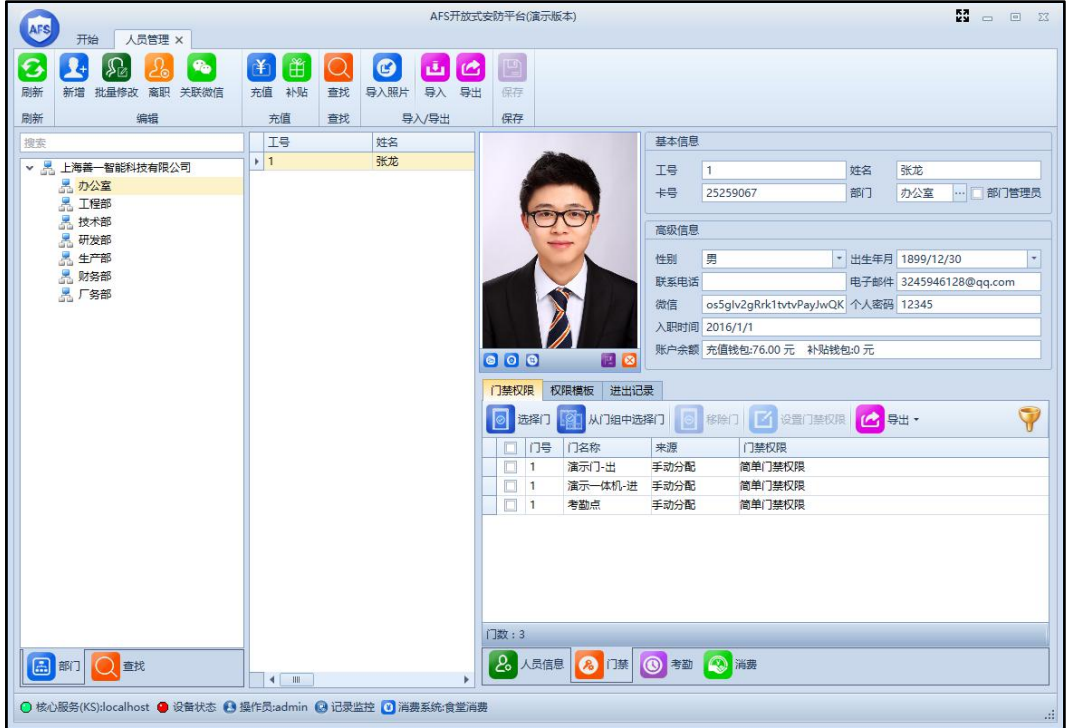

图 3.3.1.2

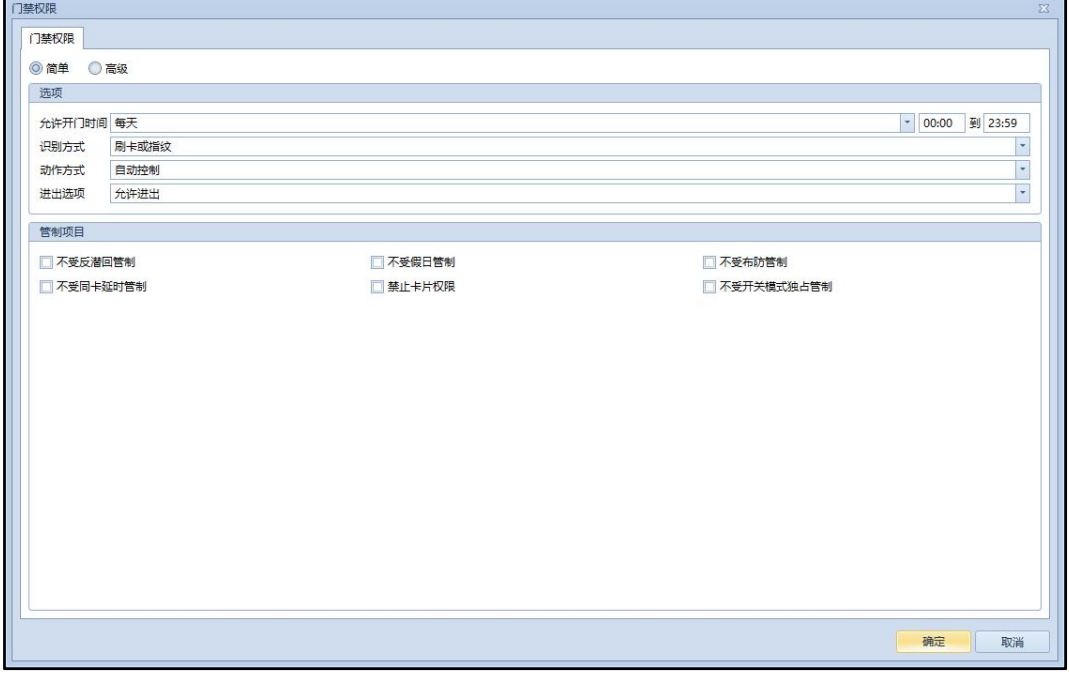

- 图 3.3.1.3
- (1) 简单门禁设置:可以设置此员工允许开门的时间段、多种开门识别方式(刷卡、 指纹、刷卡+密码、刷卡+指纹、刷卡+指纹+密码、指纹+密码)、刷卡后门的动作

方式(不动作、自动控制、常开、常闭、开关模式)、刷卡后允许此人的进出选 项(禁止通行、允许外出、允许进入、允许进出)等功能,各功能名词的详细介 绍和用法请参考附录。

(2) 高级门禁设置:可以对某一天的某一时间段来设置此员工的权限,在星期或假日 类型上单击鼠标右键或双击鼠标左键(也可以直接拖动进度条)可跳出下图 3.3.1.4 中所示的小窗口,在小窗口中也可以设置这个时间段的各种参数。

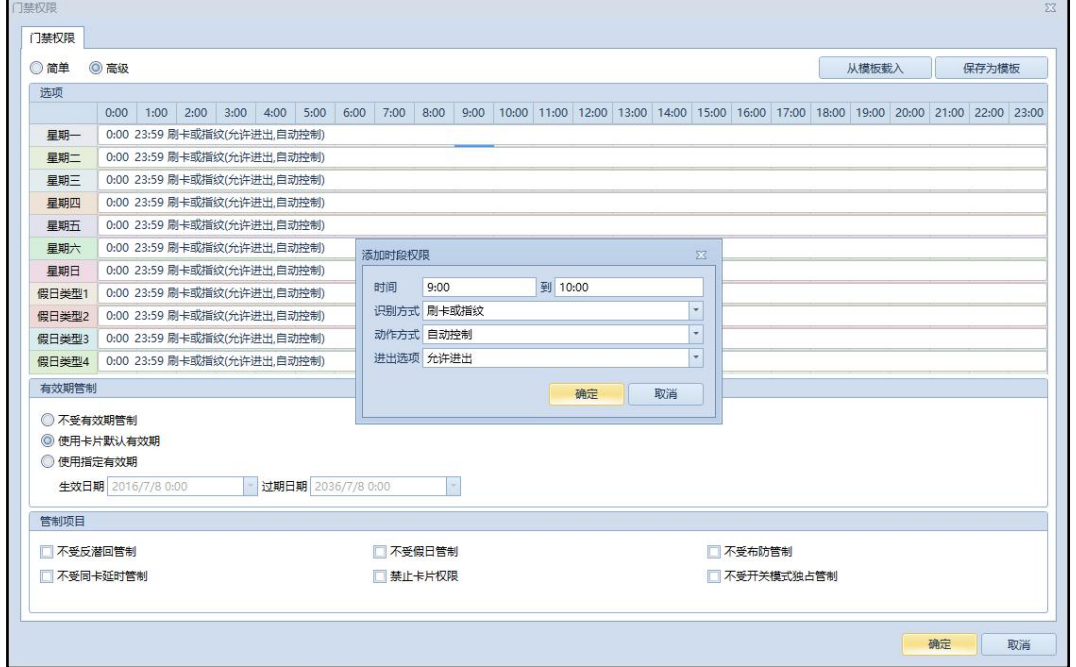

图 3.3.1.4

#### **注:假日类型的优先级高于星期一至星期天。**

3. 考勤内可查看或修改员工的排班班次信息,并可直接查询该员工的考勤刷卡记录。

4. 消费内可查看或修改员工的消费权限,并可直接查询该员工的消费刷卡记录。

## <span id="page-13-0"></span>**3.3.2 部门管理**

在开始界面点击"部门管理",就可以进入到部门管理界面,如下图 3.3.2.1 所示,选中 部门点击鼠标右键可新增、编辑和删除部门或在菜单栏进行新增、编辑和删除命令。也可以 针对该部门全部人员设置权限模板和门组。

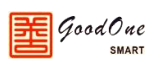

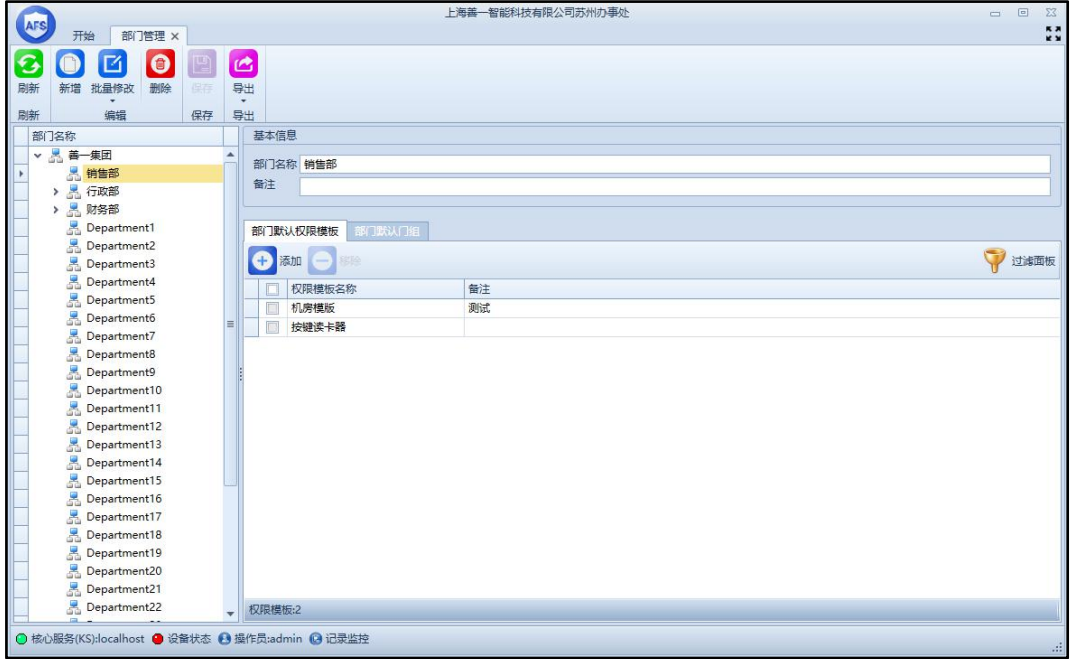

#### 图 3.3.2.1

**注:新增的部门为你选中的部门的下一级部门;部门中有在职人员和离职人员时无法删 除部门,必须要将部门中人员全部离职、删除后才能删除部门,如果该部门拥有下一级部门 时则必须先删除所有下级部门后才能删除该部门。**

### <span id="page-14-0"></span>**3.3.3 自定义字段**

在开始界面点击"自定义字段"进入自定义字段界面,如下图 3.3.3.1 所示。

**注:字段分类中的基本字段和高级字段是无法删除和新增的,可以编辑各个字段显示的 名称。**

下面以一个具体的例子来说明自定义字段的使用方法和作用。

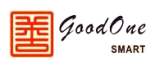

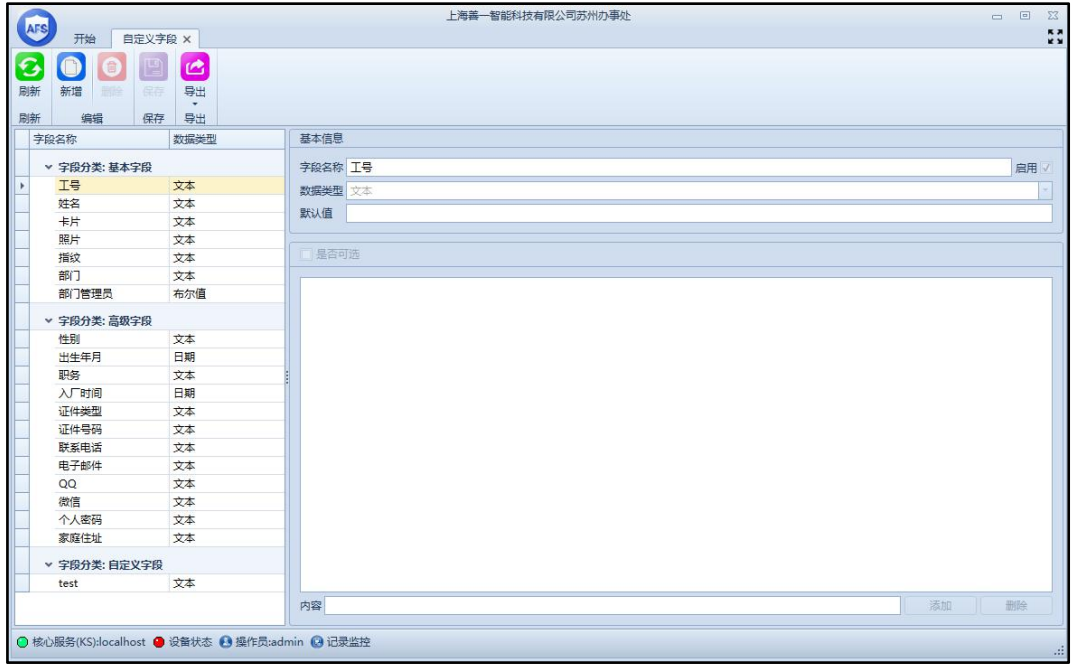

#### 图 3.3.3.1

下图 3.3.3.2 为编辑证件类型字段,在证件类型中添加了身份证、户口本、军人证和港 澳台通行证,然后点击保存关闭。

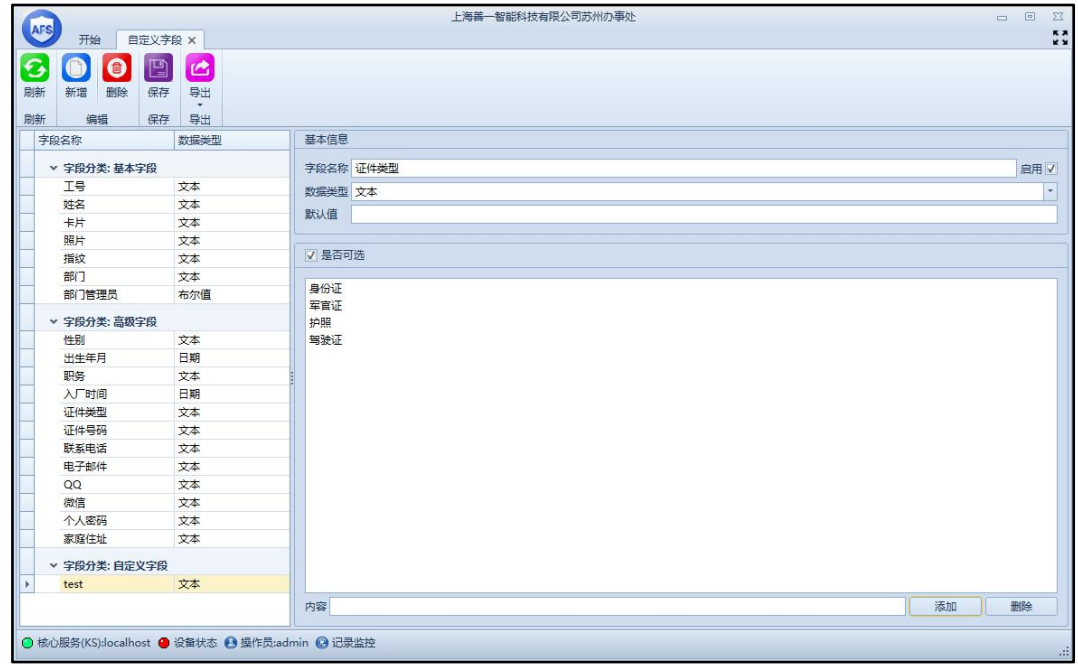

#### 图 3.3.3.2

然后进入"人员管理",选中一个员工进行编辑,如图 3.3.3.3,在证件类型那一栏的下 拉菜单中,就可以选择我们在自定义字段中给证件类型添加的各种证件。

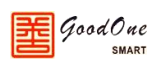

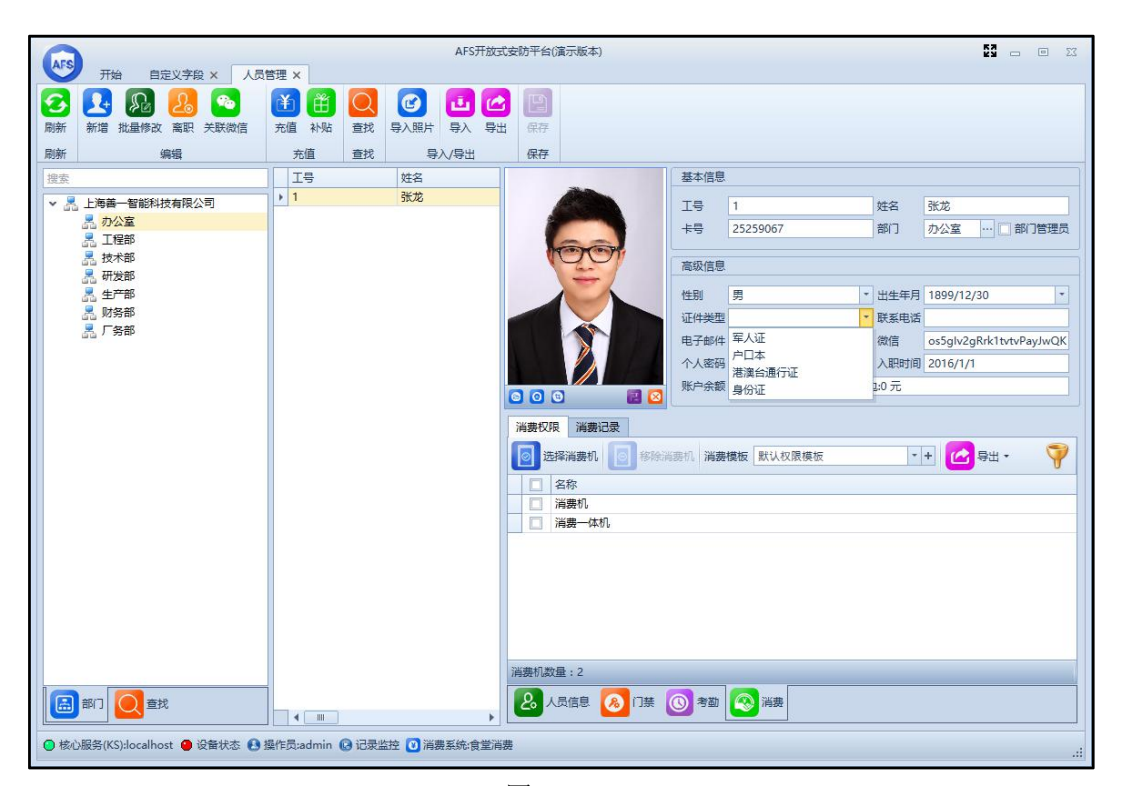

图 3.3.3.3

# <span id="page-16-0"></span>**3.3.4 证卡打印模板**

证卡打印模板可以自定义打印证件,个性化设计自己的卡片。给工作带来了方便和灵活 性。在开始界面点击证卡打印模板,进入证卡打印模板界面,点击新增,然后设计自己的卡 片保存即可,如下图 3.3.4.1 所示,设计好证卡打印模板后,在人员管理界面就能看到每个 人员的证卡模板,选择打印即可,如下图 3.3.4.2 所示。

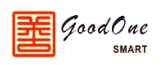

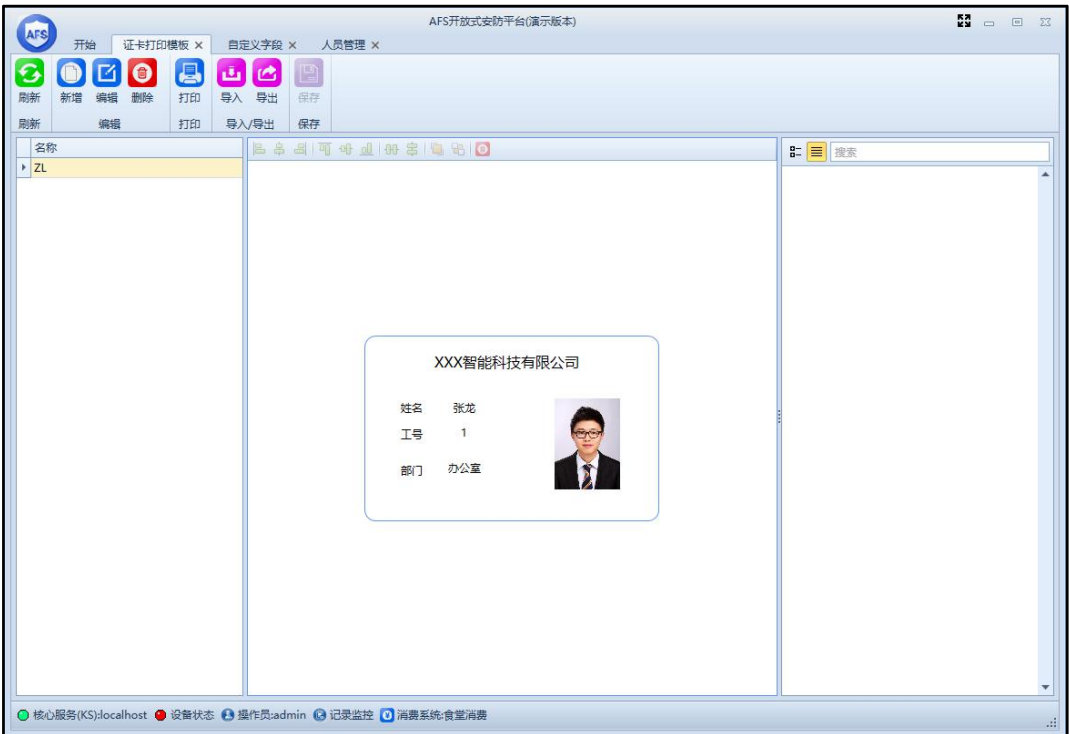

#### 图 3.4.4.1

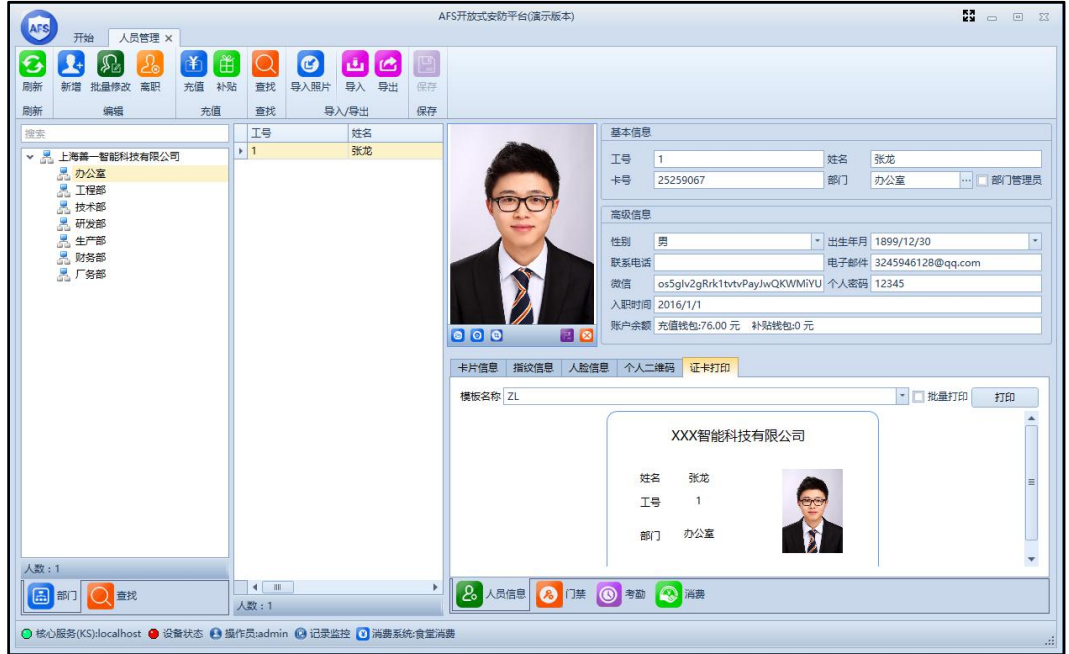

图 3.3.4.2

# <span id="page-17-0"></span>**3.4 设备管理**

# <span id="page-17-1"></span>**3.4.1 设备**

设备管理模块可以方便的查看到设备的运行状态,并可以对其进行相应的操作。

在开始界面选择"设备"或点击界面左下角的设备状态,进入设备界面,如图 3.4.1.1 所示,在此界面左侧显示的是数据库中的所有设备,绿灯表示此设备已经和主机建立通讯,

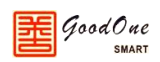

红灯表示此设备还未和主机建立通讯,右侧显示的为控制器、读卡器等设备的一些基本信息。

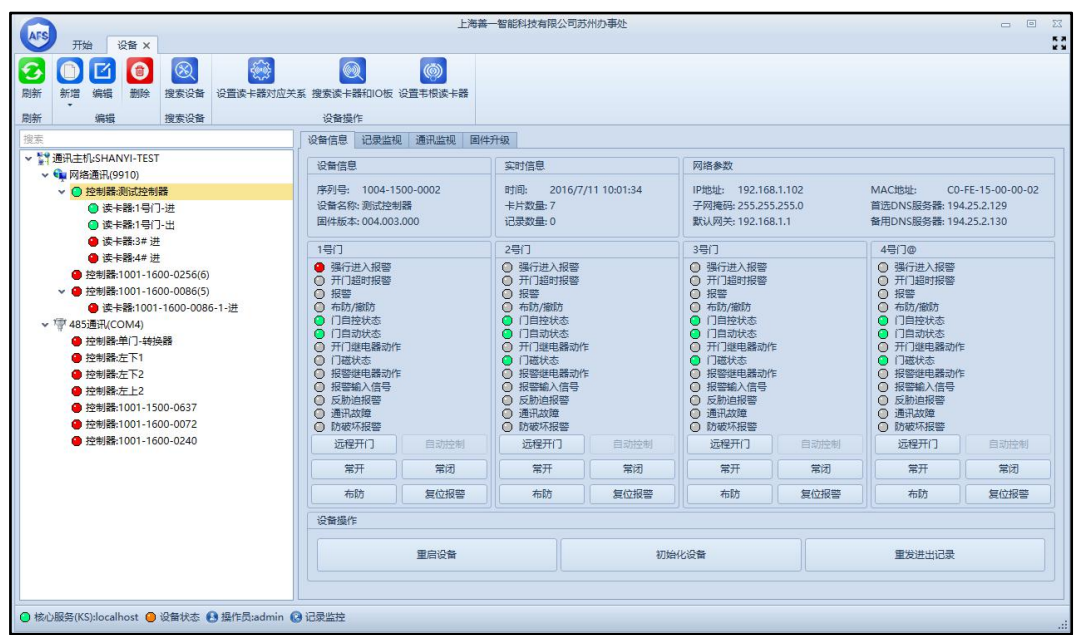

图 3.4.1.1

在设备界面上方有搜索设备、设置读卡器对应关系、搜索读卡器和 IO 板、设置韦根读 卡器等按钮,下面将逐一介绍。

1. 搜索设备

能直接搜索所有 485 设备和网络设备,在所有搜索到的设备中选择需要添加的设备 点击添加到数据库即可完成新增设备到系统中,如果不确定是哪一台设备还可以点击定 位设备按钮,此时设备蜂鸣器会发出响声,并且设备上的运行灯会快速闪烁。

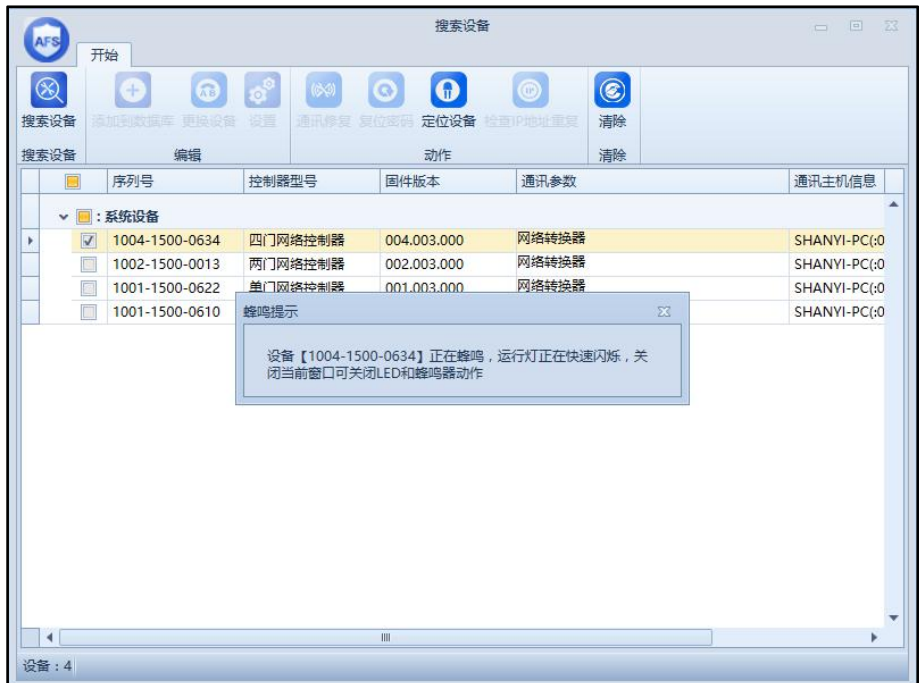

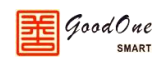

#### 2. 设置读卡器对应关系

打开设置读卡器对应关系窗口,如下图 3.4.1.3 所示。

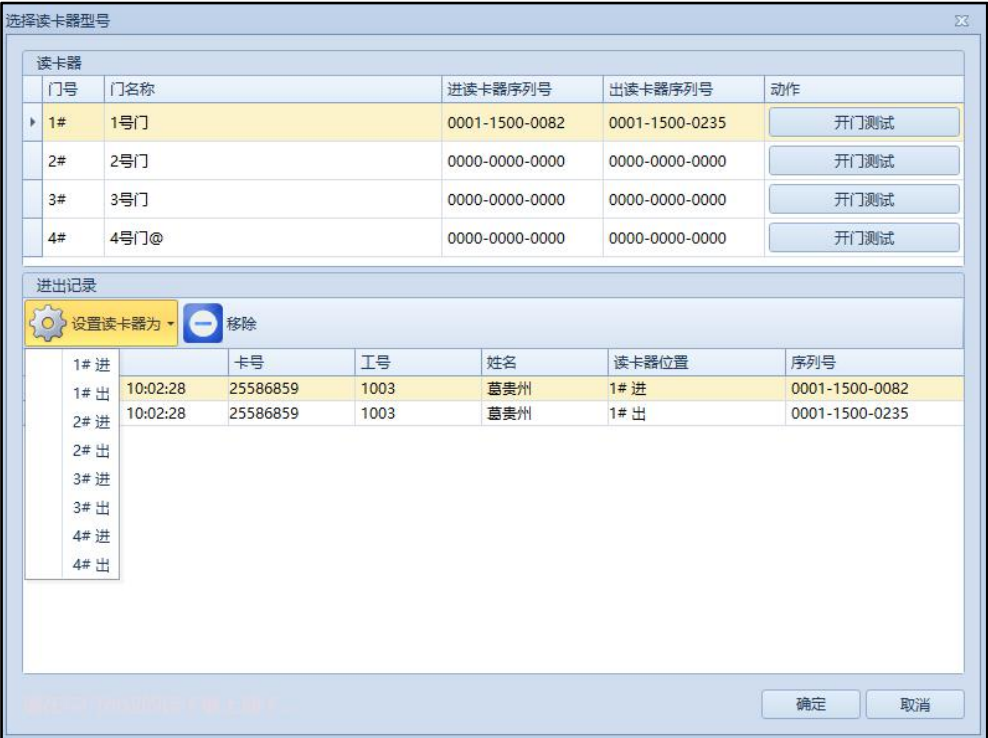

图 3.4.1.3

窗口上半部分为门的进出对应的读卡器的信息,窗口下半部分为进出记录,将所有 的读卡器依次刷一遍卡,在进出记录内就是刷卡对应的读卡器,可按照实际情况设定门 的进出与读卡器的对应关系。

3. 搜索读卡器和 IO 板

可直接搜索读卡器和 IO 板,确认读卡器和 IO 板正确连接后,点击搜索读卡器和 IO 板, 就可以看到连接的读卡器和 IO 板, 如下图 3.4.1.4 所示。

| 读卡器            |                |             |          |
|----------------|----------------|-------------|----------|
| 序列号            | 名称<br>$\Delta$ | 固件版本        | 选择门(进/出) |
| 0001-1500-0123 | 南门进            | 100,001,008 | 南门(进入)   |
| 0001-1500-0327 | 南门出            | 100,001.008 | 南门(外出)   |
| 0001-1500-0331 | 东门进            | 100,001,008 | 东门(进入)   |
| 0001-1500-0360 | 东门出            | 100.001.008 | 东门(外出)   |
|                |                |             |          |
|                |                |             |          |

图 3.4.1.4

4. 设置韦根读卡器

 $q$ oodOne

能直接设置韦根读卡器并实时监控韦根读卡器的状态。

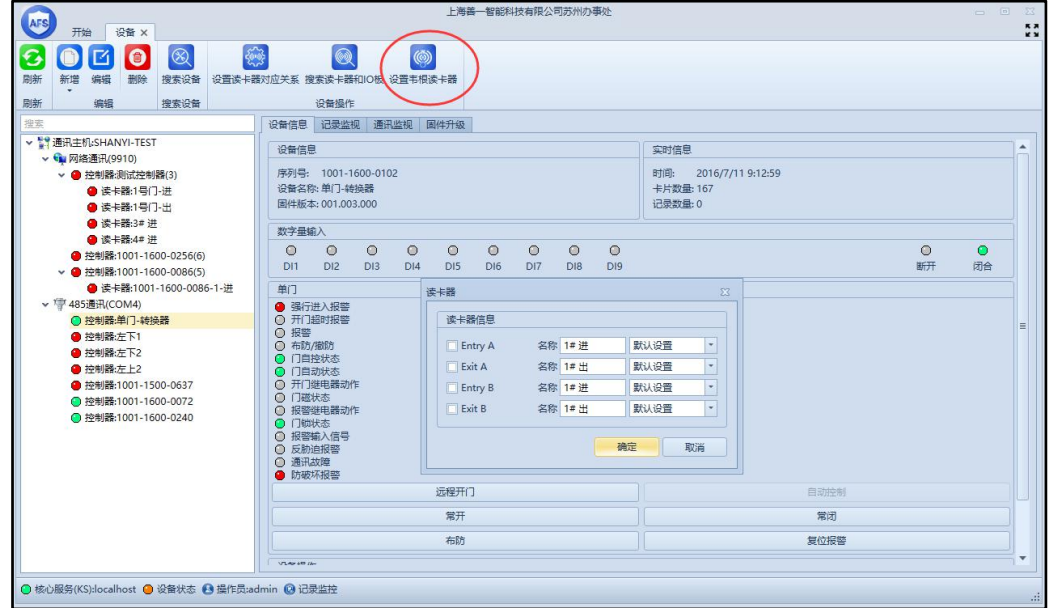

在窗口偏上方有四个功能区,分别为设备信息、记录监视、通讯监视、固件升级,下面 将逐一介绍。

1. 设备信息

打开设备管理默认进入设备信息栏,选中窗口左侧的控制器就可以在右侧窗口看到

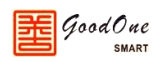

该控制器的基本信息和此控制器上门的状态,并且可以对门进行一些相应的操作。

2. 记录监视

切换到记录监视栏,在窗口左边勾选需要监视的控制器,点击开始监视后可以实时 监视选中的控制器上产生的记录。

3. 通讯监视

切换到通讯监视栏, 勾选需要监视的控制器,点击开始监视后就可以实时监视此 控制器的通讯状态。

4. 固件升级

切换到固件升级栏,固件升级主要是为了给设备增加一些新的功能而进行的一个操 作,固件升级需要注意升级文件和控制器型号一定要匹配(如 SAC-1N 控制器升级文件 只能升级 SAC-1N 控制器,而不能升级 SAC-2N 和 SAC-4N 控制器)。

#### <span id="page-21-0"></span>**3.4.2 视频设备**

视频设备主要是用来管理 NVR、DVR 和摄像头等视频设备。

在开始界面点击"视频设备",进入到视频设备窗口,如下图 3.4.2.1 所示。根据摄像机 的实际情况来完成设备的添加。添加好设备后在视频监控模块中实时查看摄像机的视频画面。 如下图 3.4.2.2 所示。

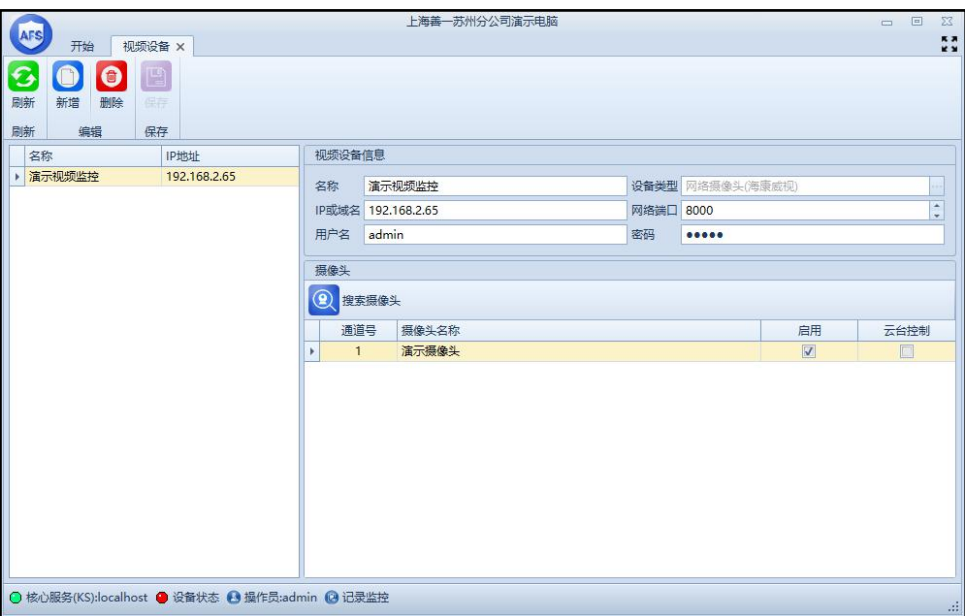

图 3.4.2.1

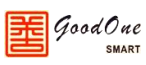

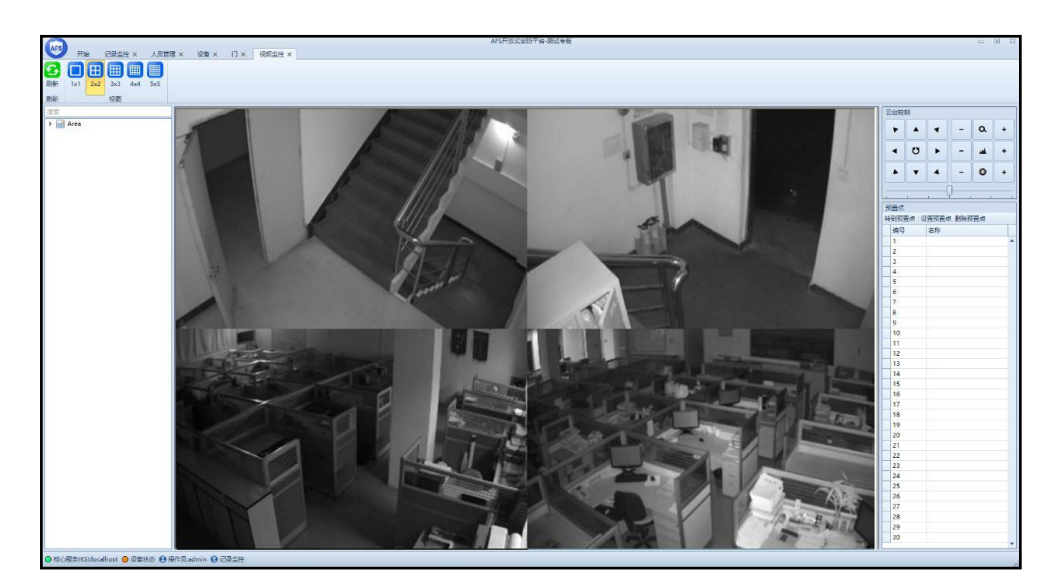

图 3.4.2.2

# <span id="page-22-0"></span>**3.4.3 网络转换器**

网络转换器主要用来管理系统内的网络转换器的 IP 地址和通讯端口。在开始界面点击 "网络转换器"进入到网络转换器窗口。如下图 3.4.3.1 所示。

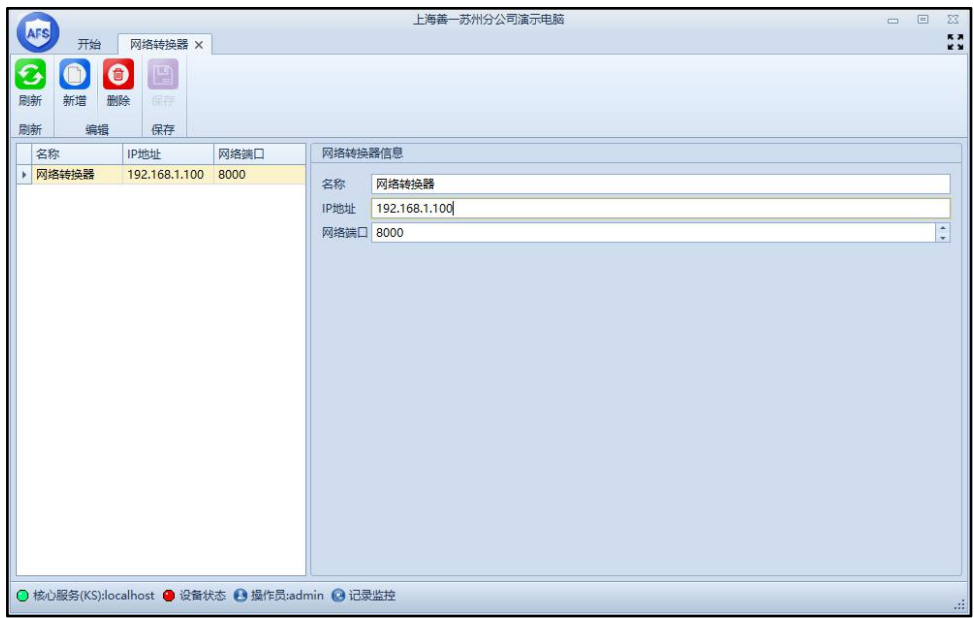

图 3.4.3.1

## <span id="page-22-1"></span>**3.4.4 LED**

LED 模块主要是通过软件端来控制 LED 上显示的内容。具体操作如下:

- 1. 将 LED 控制卡和控制器连接起来。
- 2. 打开 AFS 开放式安防平台, 登录系统, 进入到如下图 3.4.4.1。

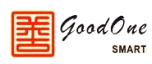

| <b>AFS</b><br>视频监控 ×                                                                                                    | M<br>AFS开放式安防平台-公司专用<br>回<br>$\Box$                                | $\Sigma$ |
|----------------------------------------------------------------------------------------------------|--------------------------------------------------------------------|----------|
| 开始<br>地图监控 X<br>8<br>$\bullet$<br>◎<br>G<br>$^{\circledR}$<br>$\circledcirc$<br>$\mathcal{E}_{\text{c}}$<br>$\mathsf{A}$<br>公共模块<br>所有模块<br>人事管理 设备管理 门禁管理 考勘管理 消费系统<br>监控系统 | 0<br>模块设置                                                          |          |
| 模块                                                                                                    | 设置                                                                 |          |
| 设备管理                                                                                                    |                                                                    |          |
| 视频设备<br>网络转换器<br>添加、修改、删除DVR,NVR<br>和摄像头等                                                                                                    | LED<br>语音模块<br>LED<br>新增、修改、删除LED<br>添加、修改、删除网络转换器<br>添加、修改、删除语音模块 | $\equiv$ |
| 区域<br>动作规则<br>添加、修改、删除区域,设置<br>区域内包含哪些设备和门,                                                                                                    | 添加、修改、删除动作规则                                                       |          |
| 门禁权限管理                                                                                                    |                                                                    |          |
| 门禁员工组<br>门组<br>添加、修改、删除门禁员工<br>添加、修改、删除门组。<br>组。<br><b>Education</b>                                                                                                    | 假日<br>时区表<br>  <br>添加、修改、删除假日。<br>添加、修改、删除时区表。<br>止味量              | ٠        |
| ● 核心服务(KS):syafs.com ● 设备状态 ● 操作员:admin ● 记录监控                                                                                                    |                                                                    | z.       |

图 3.4.4.1

3. 在设备管理处点击 LED,进入到 LED 设置模块中,进入后的界面如下图 3.4.4.2 所示。

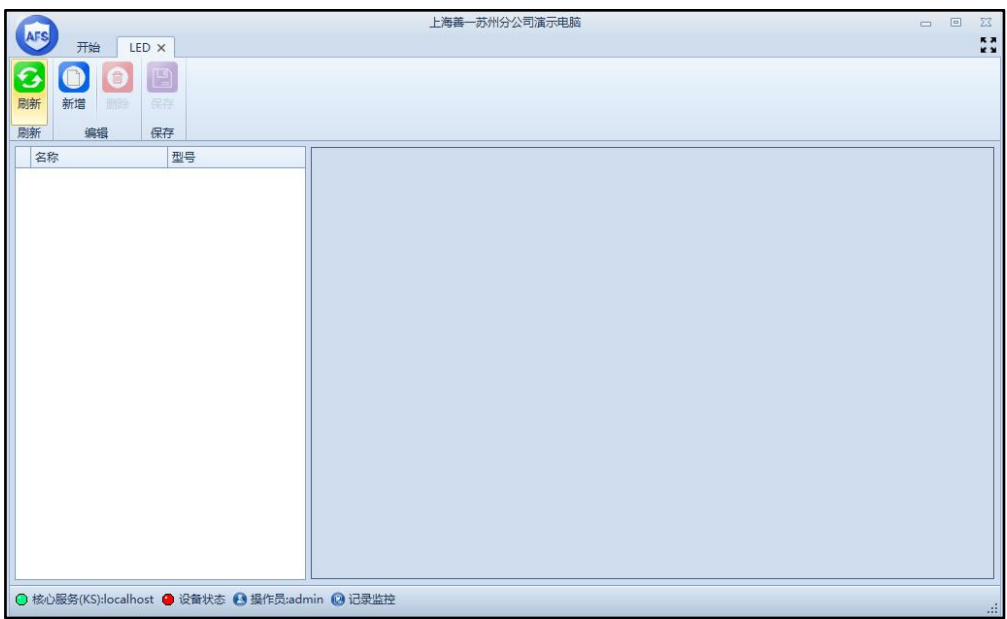

图 3.4.4.2

4. 此时我们就需要新建一个 LED 模块,新建 LED 模块的页面如下图 3.4.4.3 所示, 参数设置和说明请参考如下所述。

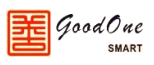

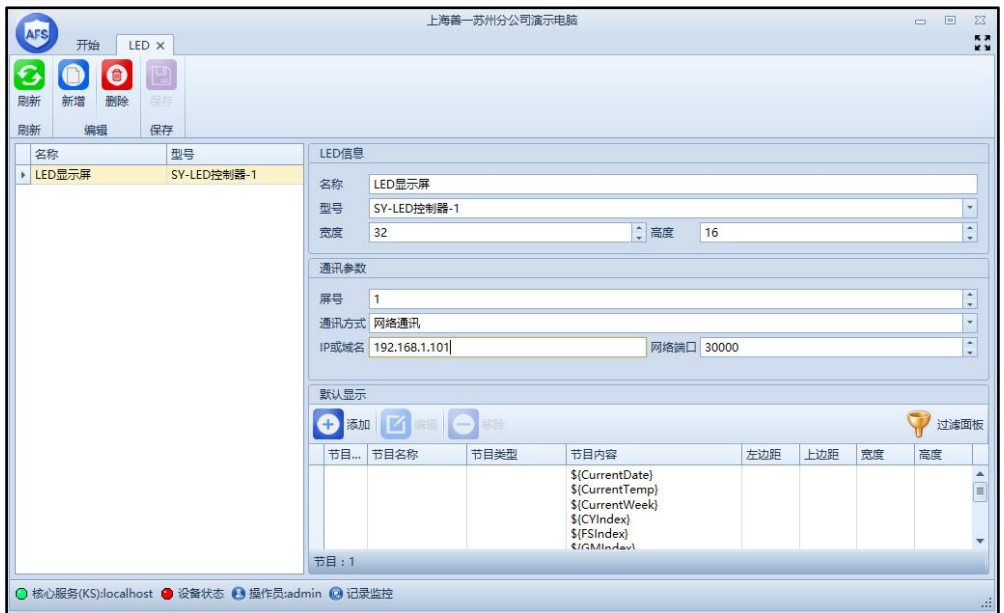

图 3.4.4.3

在 LED 信息处正确填写你的 LED 名称、型号、LED 的宽度和高度。通讯参数设置如下:

- (1) 屏号:当前显示屏属于第几号屏。
- (2) 通讯方式:网络传输或控制器透明传输(根据 LED 相配套的主板接口来选择), 网络通讯只需要设置好 IP/域名和网络端口就可以了,控制器透明传输则还 需要进行如下设置。
- (3) 设备:选择和 LED 相连的控制器。
- (4) 串口:LED 显示屏引出来的那两根线接在控制器上的位置。
- (5) 波特率:19200 (默认值,建议不要更改)
- (6) 数据位:8 (默认值,建议不要更改)
- (7) 停止位:1 (默认值,建议不要更改)
- (8) 校验位:无校验 (默认值,建议不要更改)
- 5. 设置好以上参数后,接下来就需要设置要在屏幕上显示的内容。(事先规划好 需要显示在 LED 上的内容,根据规划的内容来合理的调整 LED 上文字显示的区 域)

点击如图所示的添加按钮,就会跳出如下图 3.4.4.4、3.4.4.5 所示窗口,在跳出的窗 口中填写相关信息。

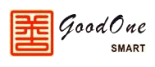

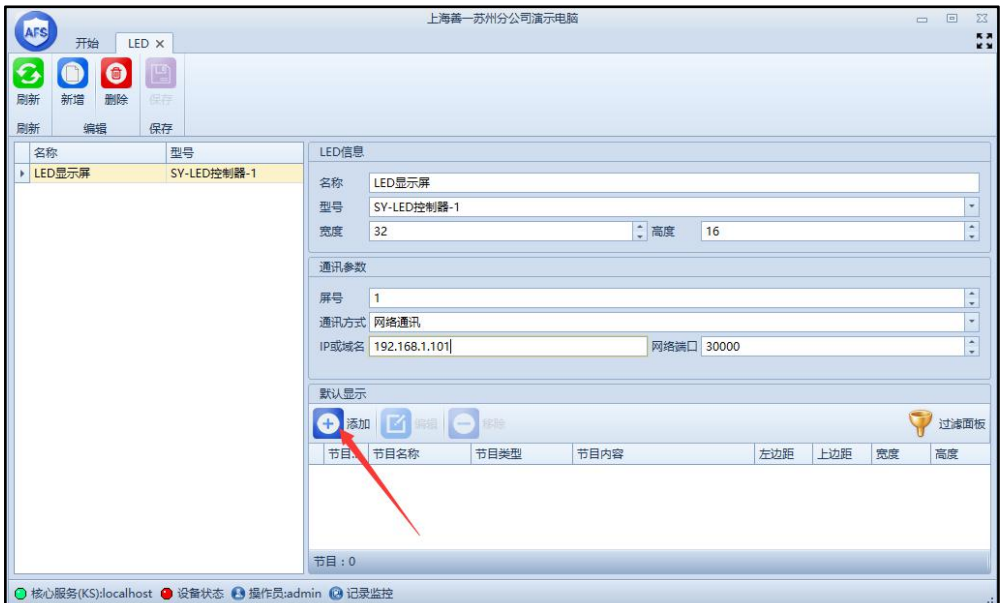

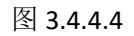

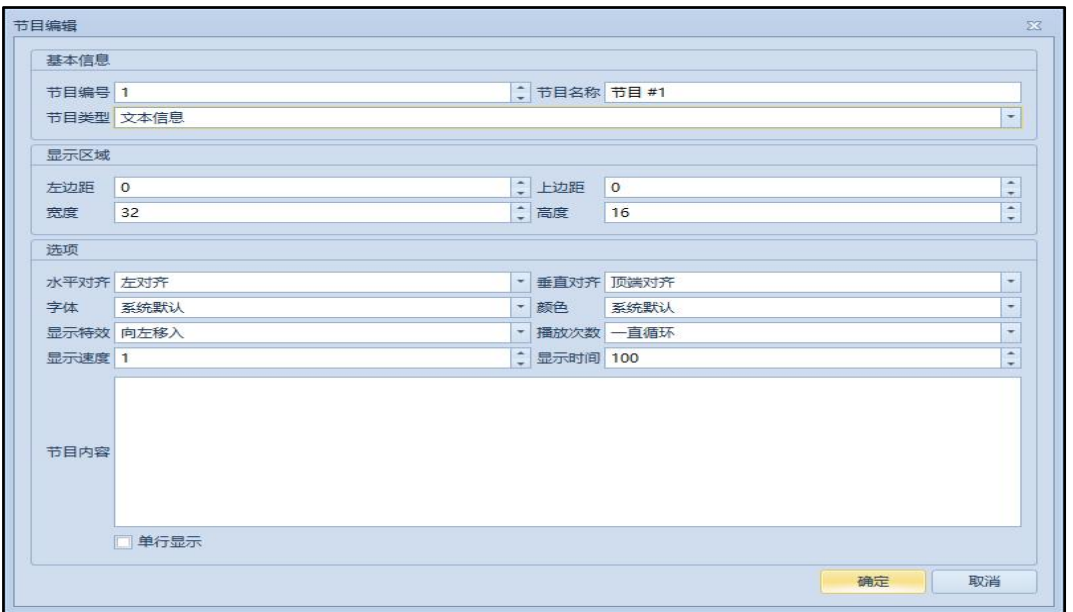

图 3.4.4.5

在此页面内填写你需要的显示的内容以及显示的方式。

- 1. 节目编号:在 LED 上面的每一个显示区域就叫做一个节目编号,不可以重复(动 态信息除外)。
- 2. 节目名称: 可以自己随便取一个节目名称, 不会显示在 LED 上, 只是方便后期 调试。
- 3. 节目类型:文本信息(纯文字类)、时间信息、天气信息和动态信息(显示刷卡等 信息)。

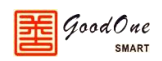

- 4. 显示区域:左边距,上边距,宽度和高度根据显示的实际情况进行相应的调整。
- 5. 选项:设置当前内容的各种效果和各种对齐方式。
- 6. 节目内容:在节目内容中输入需要显示在 LED 屏幕上面的信息。

重点操作说明

- 1. 天气预报
- (1) 如果需要显示天气信息,我们需要进行如下图所示设置,第一步点击软件窗口左 上角按钮(图一所示),进入到图二所示的设置选项中,找到图中所示的"天气 预报",点击进去,就会出现如图三所示的页面,勾选"启用天气预报",然后选 择相应的城市和地区,确定保存。
- (2) 回到 LED 窗口中,添加节目的时候如图四所示在节目类型处选择天气信息,根据 天气信息在 LED 上面显示的是哪一块区域来设置好左边距、上边距、宽度和高度。 选择相应的城市,然后在节目内容中选择你需要显示天气的一些相关参数,如果 需要单行显示的话则勾上单行显示复选框。设置完成以后点击确定保存。

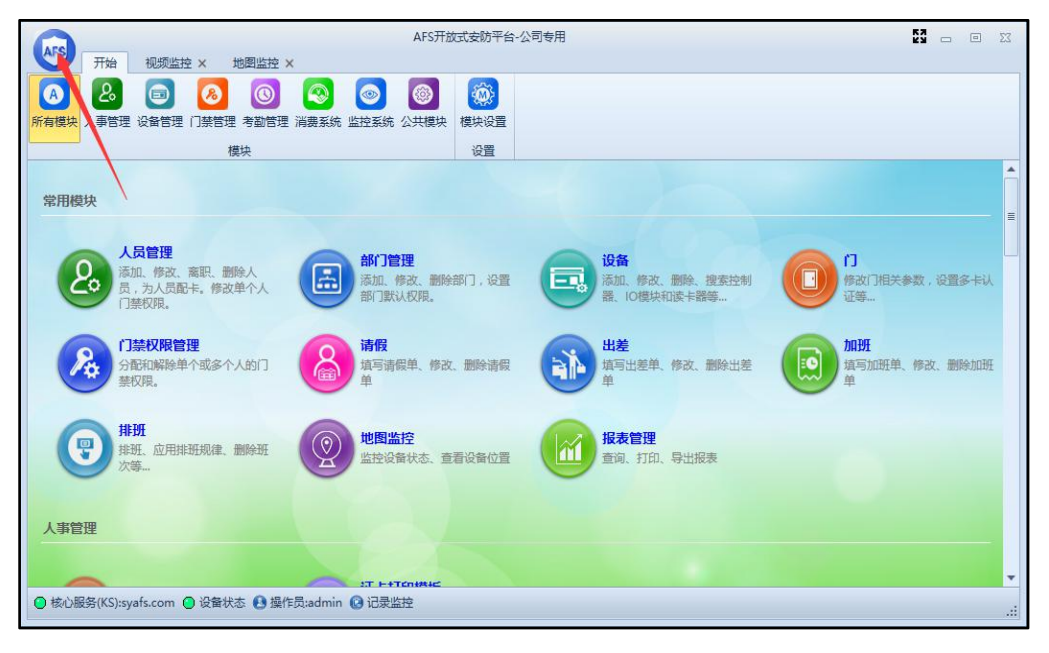

图一

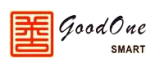

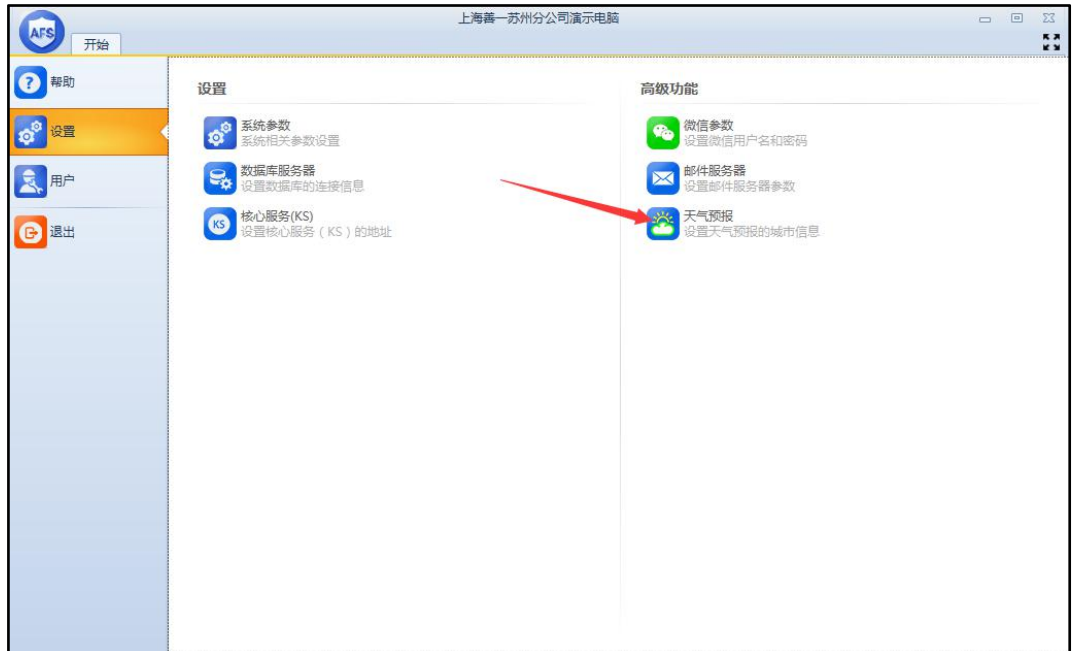

图二

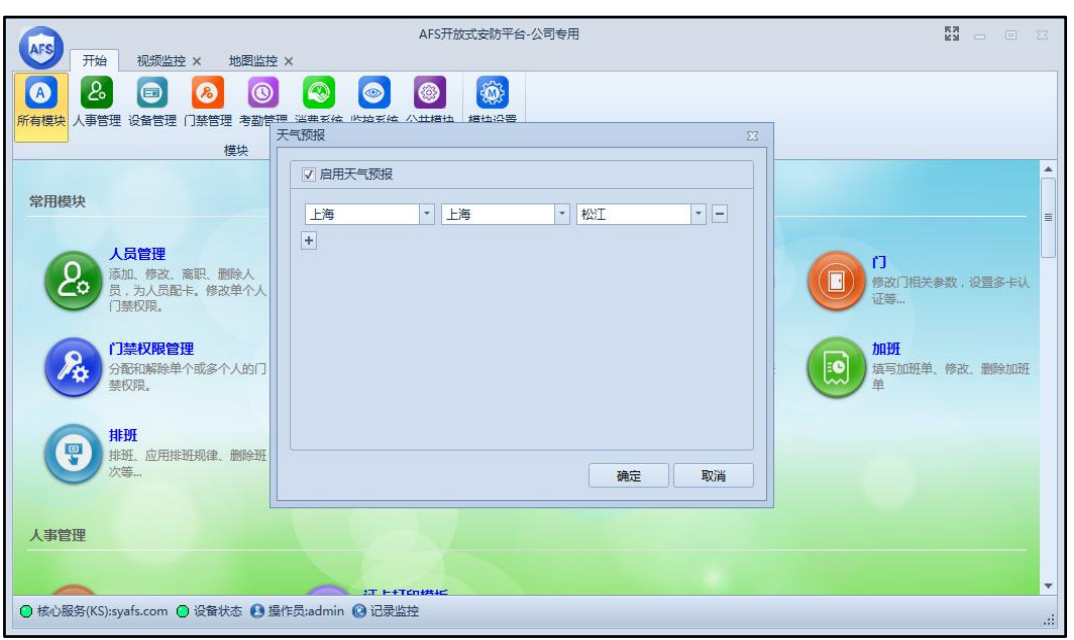

图三

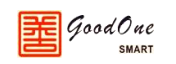

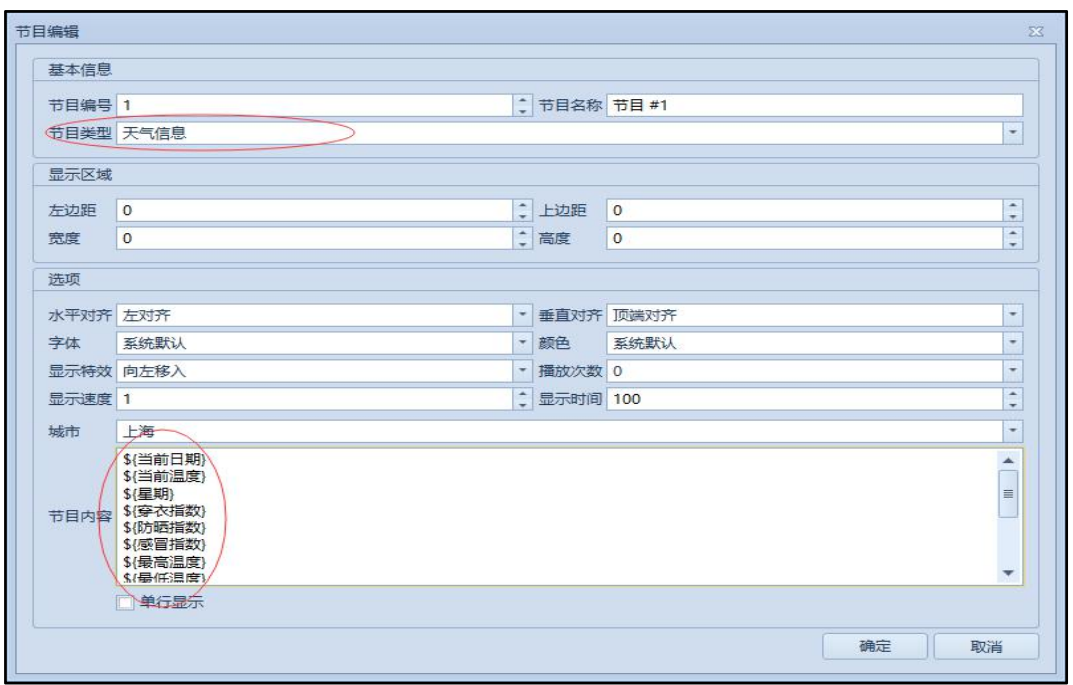

图四

2. 动态信息

如果需要显示动态信息(比如刷卡的时候能看到刷卡的时间,刷卡人,是进门还是出门 等)那么我们还需要进行其他的设置。主要设置如下:

(1) 如下图五所示,由于动态信息不能规划区域,所以我们必须要将动态信息的节目 编号和其他事先建立好的区域的界面编号一样(每一个不同的节目编号就是代表 一个显示区域,如果节目编号一样,那么就表示两者节目显示的区域是同一个)。

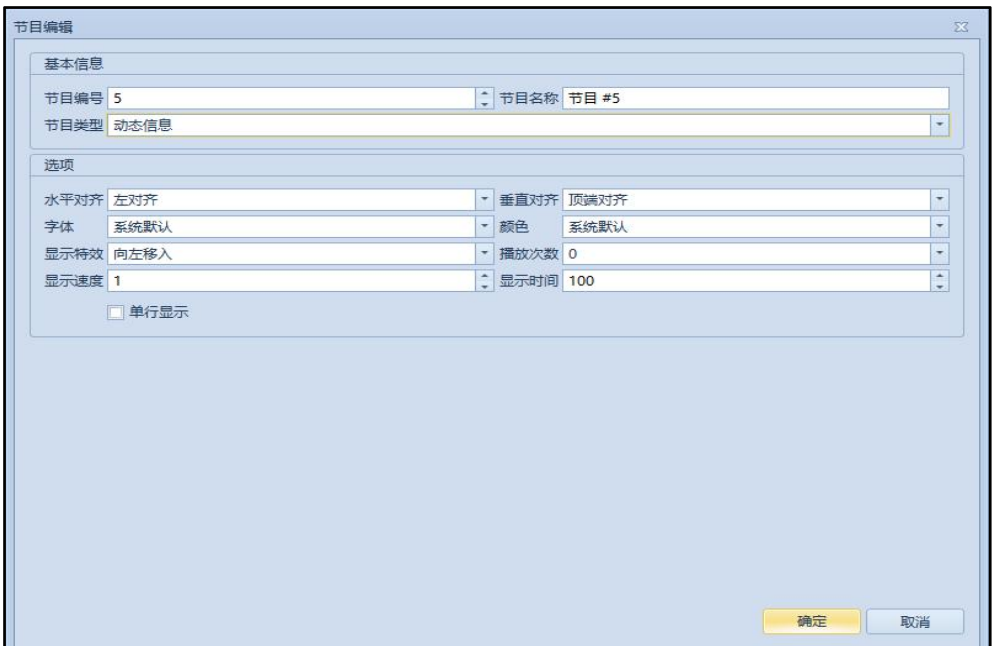

 $GoodOne$ SMART

图五

- (2) 用来显示动态信息的区域可以是一个空白的区域,也可以是和显示其他内容的区 域重合。如果和其他区域重合,则没有刷卡信息上来的时候显示的是该区域的内 容,当有刷卡信息上来的时候,该区域显示的内容将会暂时的被刷卡信息的内容 给覆盖,一段时间(自定义的显示时间和次数,一般默认的就可以)后刷卡信息消 失,恢复原先该区域显示的内容。
- (3) 我们需要在报警联动中设置动态显示的内容,具体操作如下图所示。打开报警联 动,新增一个报警规则,选择好相应的设备种类,状态变化和事件触发。然后选 中 LED(图中 1 处), 然后编辑需要在 LED 上显示的文字内容(图中 2 处), 然后再 选择需要通过哪一个动态区域来显示图中 2 处的内容(图中 3 处)。

**注:在下图 3 处的添加是指添加在 LED 界面设置的动态信息节目,其余的节目不会显 示。**

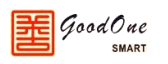

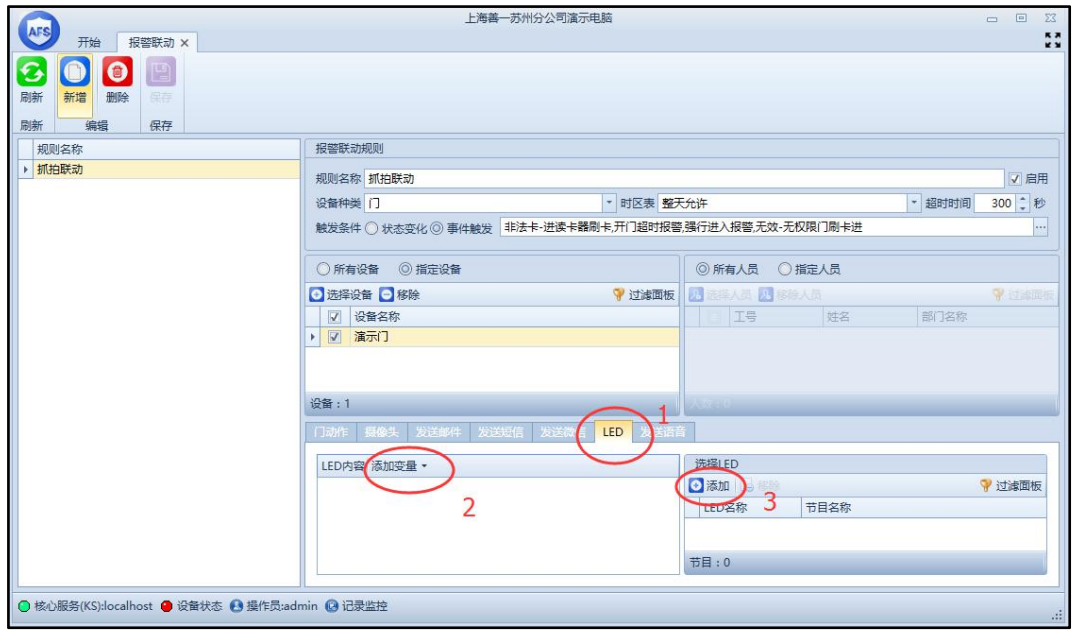

# <span id="page-30-0"></span>**3.4.5 语音模块**

语音模块主要用来播报我们设定的一些语音,具体操作如下:

1. 根据实际情况将语音设备和控制器连接起来,然后打开软件。在开始界面所有模块 或设备管理模块中可以看到语音模块,点击进入然后点击新增就能看到如下图 3.4.5.1.按照实际情况将下图中的参数填写完整。

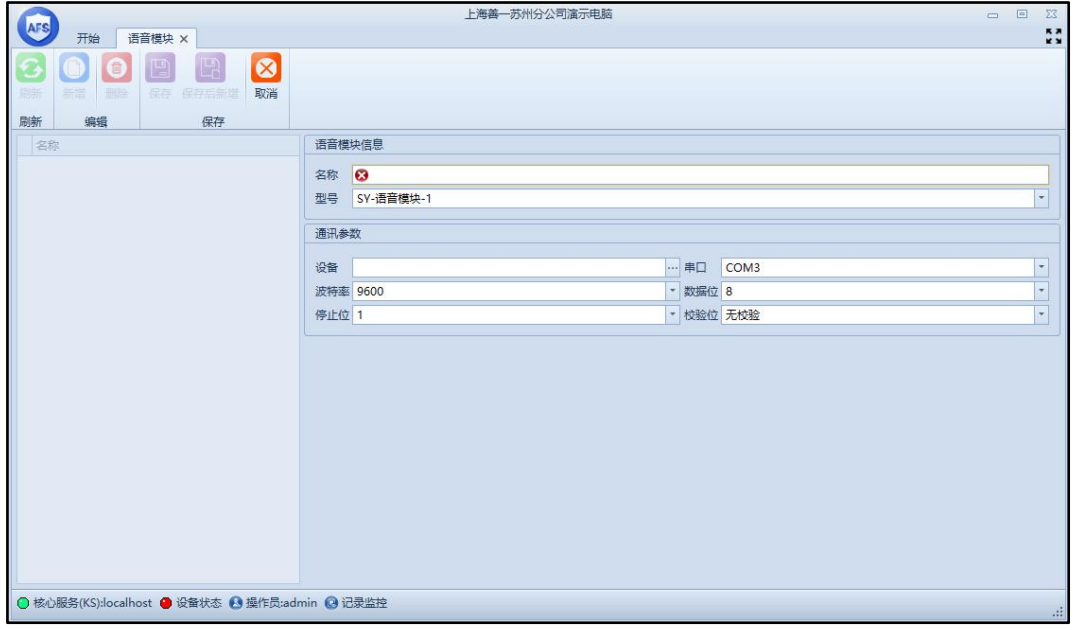

图 3.4.5.1

界面设置说明

1. 语音模块的名称和型号。

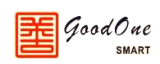

- 2. 设备:和此语音模块连接的控制器。
- 3. 串口:此语音模块连接在控制器的哪一个串口上。
- 4. 波特率: 9600 (默认值,建议不要更改)
- 5. 数据位: 8 (默认值,建议不要更改)
- 6. 停止位: 1 (默认值,建议不要更改)
- 7. 校验位:无校验 (默认值,建议不要更改)
- 2. 进入报警联动模块中,设置好触发的条件以后我们在如下图 3.4.5.2 所示处添加语 音模块设备和设置需要语音播报的文字内容。

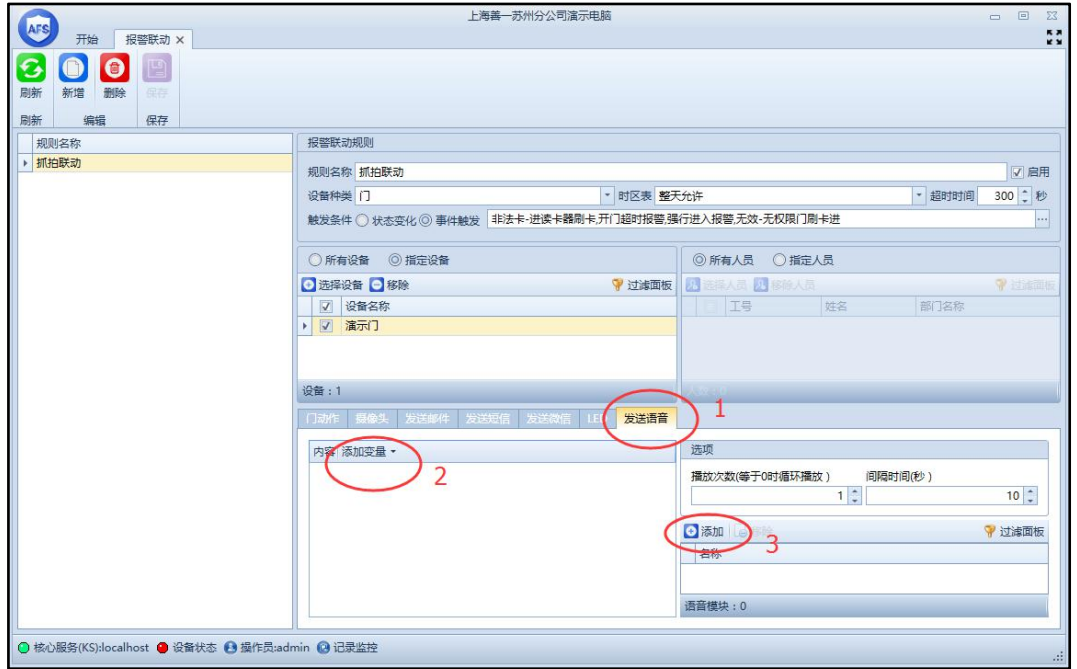

#### 图 3.4.5.2

选中语音发送语音(图中1处),然后编辑需要语音播报的文字内容(图中2处),再然后 选择需要通过哪一个语音模块来发声(图中3处),此外还可以设置语音播报的次数和播报的 间隔时间。

### <span id="page-31-0"></span>**3.4.6 区域**

区域主要是用来管理各种设备的所在位置,将你安装的各种设备划分到一个固定的区域, 方便后期的管理和维护工作。

在开始界面点击"区域"可进入到如下图 3.4.6.1 所示界面。区域默认就是一个大区, 只能在这个大区下面再增加其他子区域,然后给子区域分配设备和门。

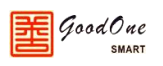

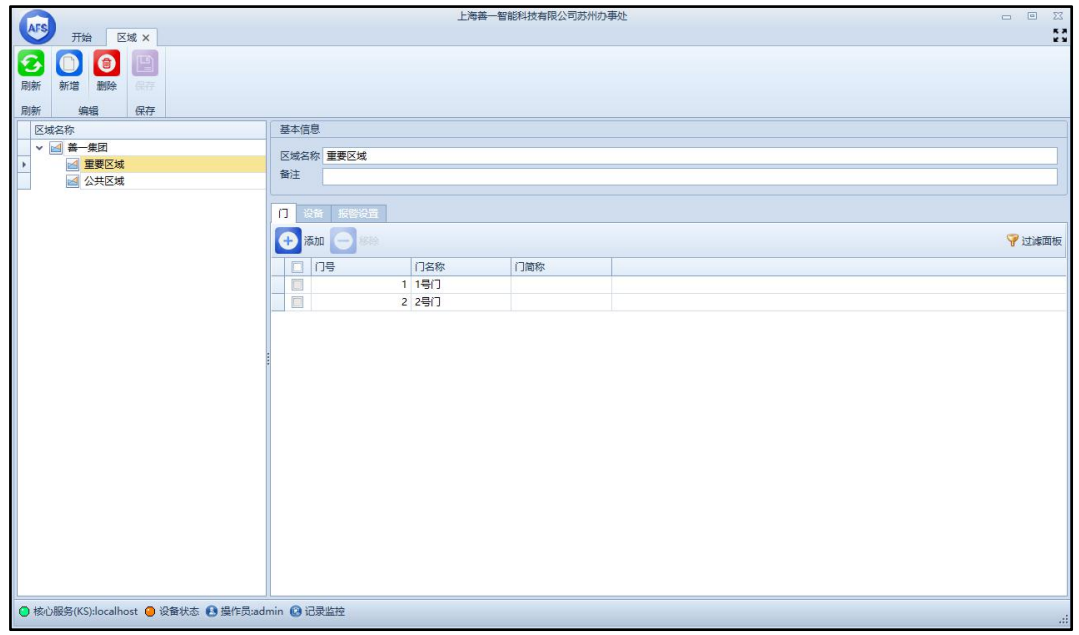

图 3.4.6.1

# <span id="page-32-0"></span>**3.4.7 动作规则**

在开始界面点击"动作规则"就可以打开动作规则界面,如下图 3.4.7.1 所示,软件内 置了 17 个不可更改的默认的规则,用户可以根据自己的需求来新增规则。

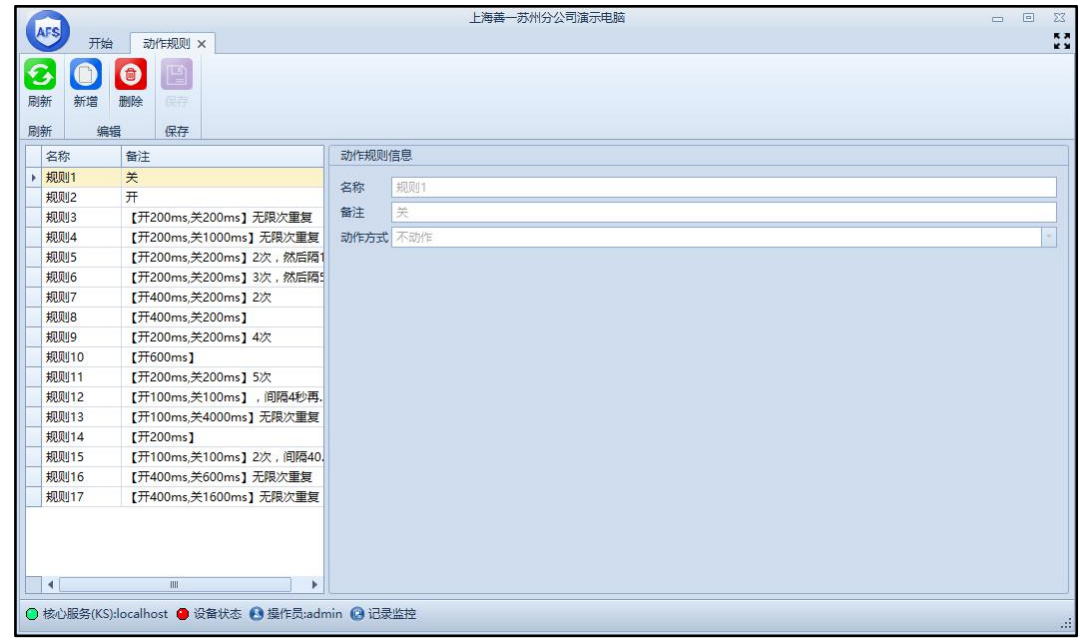

图 3.4.7.1

动作规则主要是和门设置里面的各种报警事件相结合来使用的,以下是简单说明。 在开始界面点击"门",进入到门设置窗口,如下图 3.4.7.2 所示。然后在门设置里面点击动 作设置,在动作设置里面可以看到当发生相应的报警事件的时候我们可以对应的设置报警继

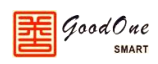

电器、蜂鸣器、LED 灯等如何动作,根据相应的动作我们就可以判断出当前设备是处于一个 怎样的状态。

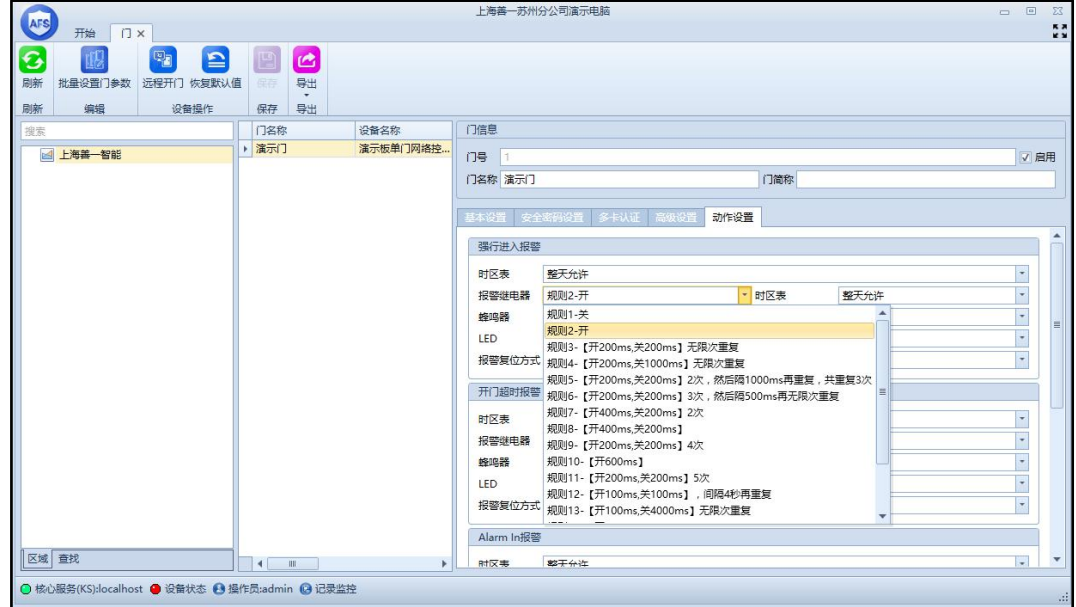

图 3.4.7.2

# <span id="page-33-0"></span>**3.5 巡更系统**

点击【开始】菜单下的【巡更系统】,巡更系统中的所有功能,如图 3.5.1 所示。

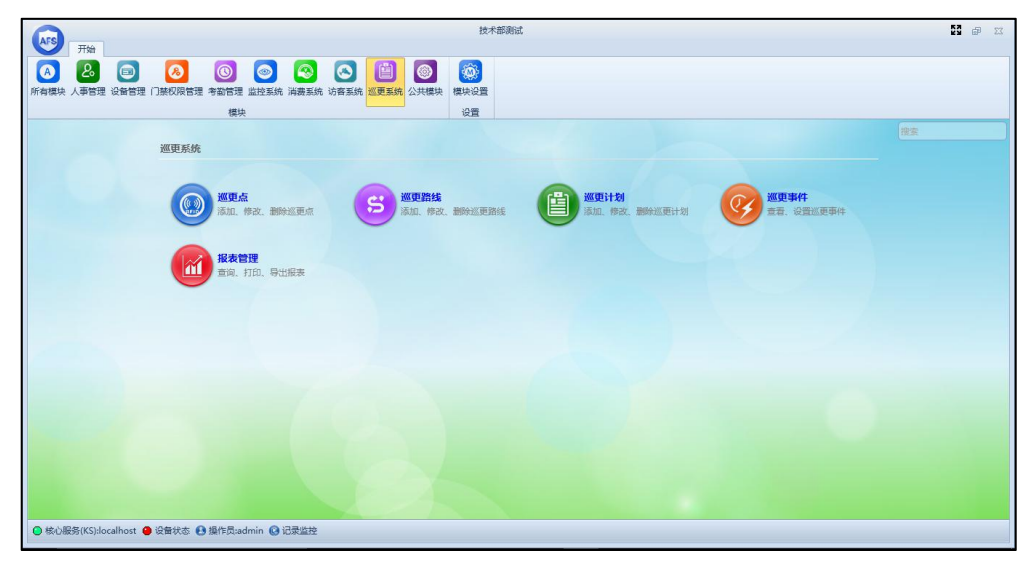

图 3.5.1

# <span id="page-33-1"></span>**3.5.1 巡更点**

在巡更点页面中,能添加、修改、删除巡更点;可设置卡片或者设备两种方式作为 巡更点。如图 3.5.1.1 所示。

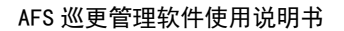

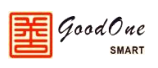

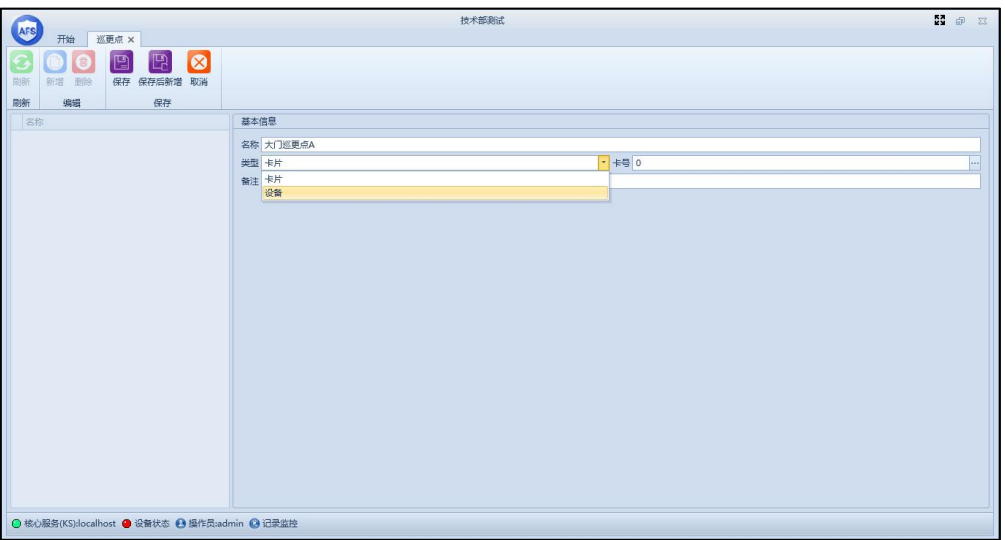

图 3.5.1.1

巡更点创建方法:

- 1. 点击【新增】,进入巡更点设置页面;
- 2. 输入巡更点名称;
- 3. 选择类型,类型可选卡片或者设备作为巡更点;
- 4. 巡更点为卡片时:可通过发卡器、从设备上加卡等方式进行设置;
- 5. 巡更点为设备时:可直接在系统中,选择对应设备用作巡更点(可用作巡更点 的设备如:读卡器、门禁一体机、考勤机、消费机、指纹机、人脸识别设备等);
- 6. 巡更点设定好后,点击【保存】后,巡更点便创建完成,并且巡更点可创建多  $\uparrow$ 。

### <span id="page-34-0"></span>**3.5.2 巡更路线**

当巡更点添加完成后,方可添加巡更路线;添加巡更路线方法:

**a. 无序巡更**

无序巡更路线,可理解为要巡更的巡更点不需按顺序进行巡更,在规定的时间内将巡更 点巡逻完即可。

1. 点击【新增】进入巡更路线设置页面中;如图 3.5.2.1 所示。

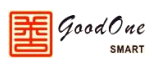

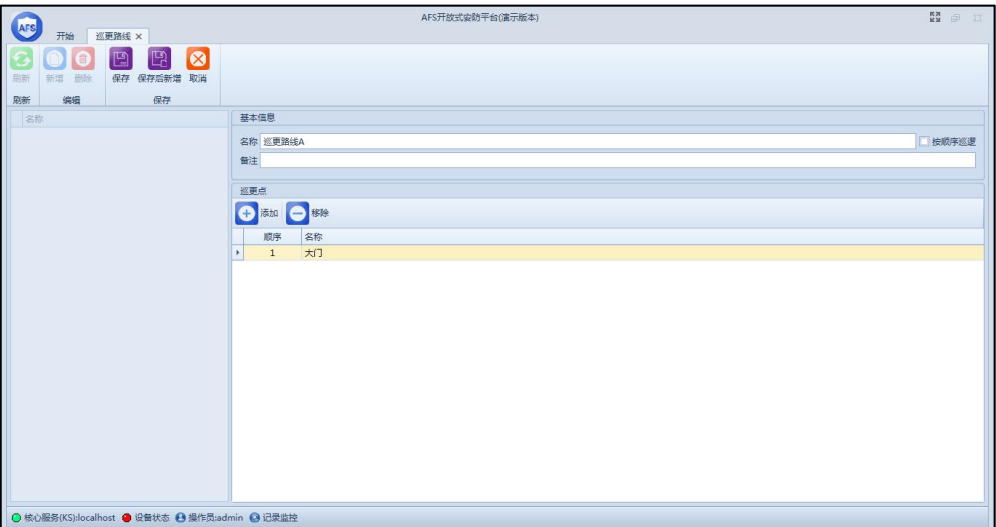

图 3.5.2.1

2. 添加需要巡更的巡更点,选择后点击【确定】,无序巡更路线创建完成;如图 3.5.2.2

和 3.5.2.3 所示。 **EXPLORED THE SUBSTANT REPORT OF THE SUBSTANTIAL PROPERTY AND REPORT OF THE SUBSTANTIAL PROPERTY AND REPORT OF THE SUBSTANTIAL PROPERTY AND REPORT OF THE SUBSTANTIAL PROPERTY AND REPORT OF THE SUBSTANTIAL PROPERTY AND REPO** 技术部测试  $\begin{array}{cc}\n\kappa x \\
\kappa x\n\end{array}$ -<br>西理巡事点 基本信息 エキロロ<br>名称 巡更路线/<br>备注 □按顺序巡逻 -<br>编辑巡更点 确定 取消 O 核心服务(KS):localhost ● 设备状态 ● 操作员:admin ● 记录监控

图 3.5.2.2

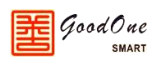

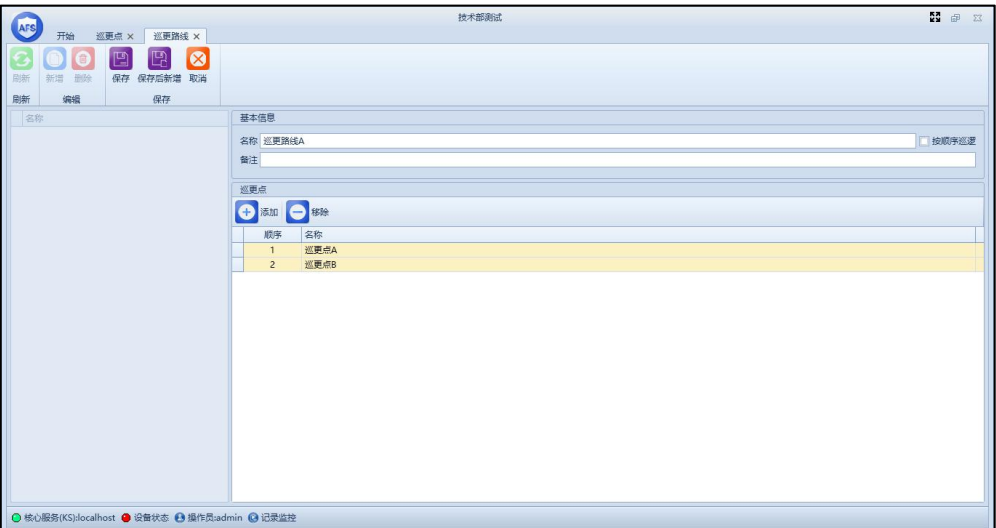

图 3.5.2.3

#### **b. 顺序巡逻**

循序巡逻指巡逻人员必须按照巡更点的顺序进行依次巡逻。

1. 点击【新增】进入巡更路线设置页面中,勾选【按顺序巡逻】;如图 3.5.2.4 所示。

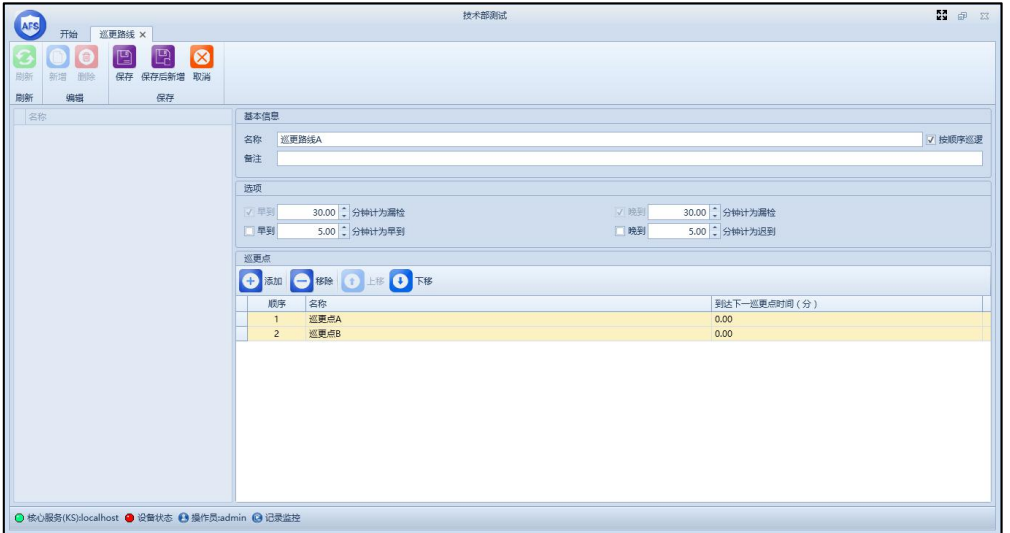

图 3.5.2.4

2. 顺序巡逻中,可选设置 4 个参数(可根据实际情况进行设置):

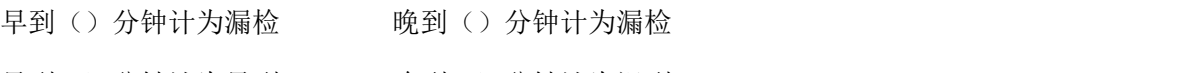

早到()分钟计为早到 晚到()分钟计为迟到

# <span id="page-36-0"></span>**3.5.3 巡更计划**

在巡更计划中,能将设定好的巡更路线分给巡更人员,以及周期、巡更时间等参数 进行设置,巡更计划创建方法:

1. 点击【新增】进入巡更计划页面;如图 3.5.3.1 所示;

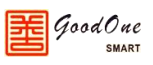

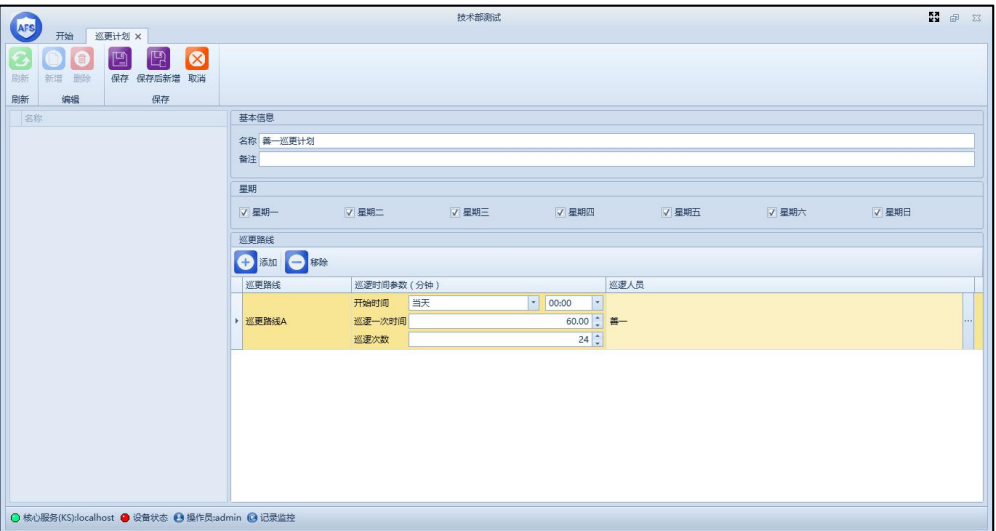

图 3.5.3.1

- 2. 在星期栏中可设置巡更周期;
- 3. 在巡更路线栏中,选择添加好的巡更路线,设置巡逻时间参数、巡逻人员;
- 4. 完成后,点击【保存】巡更计划创建完成。

### <span id="page-37-0"></span>**3.5.4 巡更事件**

巡更事件指巡更人员在巡更过程中发现异常事件,点击【添加】在事件名称下输入事件 名称。如图 3.5.4.1 所示

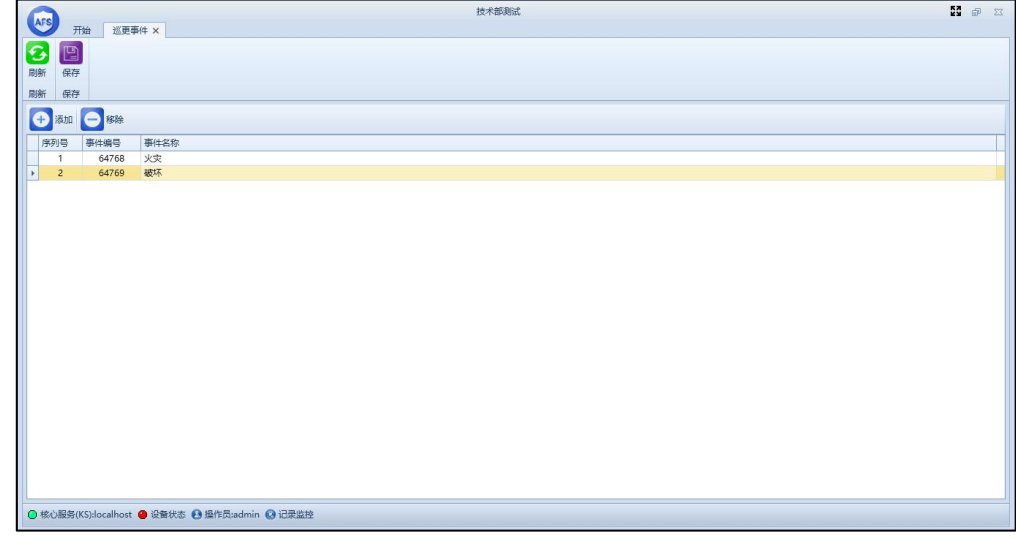

图 3.5.4.1

# <span id="page-37-1"></span>**3.5.5 手持巡更软件**

在手持巡更机、手机等设备上安装我们的巡更软件后,可结合 AFS 软件中的巡更系 统使用。

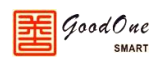

#### **使用方法:**

1. 设备添加以及权限分配

1). 将巡更设备与 AFS 软件设置在同一局域网内;

2). 进入【设备】菜单,搜索设备并添加到数据库中;

3). 给巡更人员分配巡更权限,并且将巡更人员的卡片设置为巡更卡;

2. 将巡更人员的巡更卡在巡更设备上刷卡,可将设备切换到该巡更人员;如图 3.5.5.1 和 3.5.5.2 所示

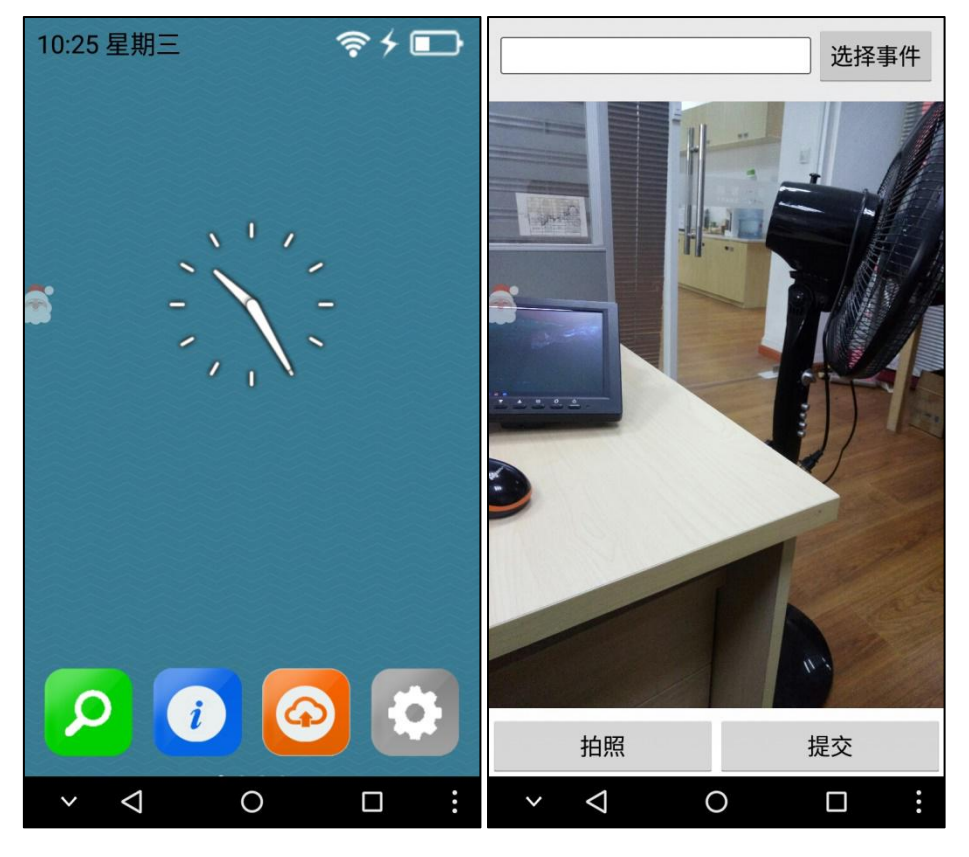

图 3.5.5.1 8 3.5.5.2

3. 完成以上操作后,该人员可通过该巡更设备进行巡更。

#### <span id="page-38-0"></span>**3.5.6 巡更点监控**

在地图监控中,能实时监控巡更人员的巡逻情况,如查看巡逻状态:未知、待巡逻、早 到、已巡逻、迟到、未巡逻 6 种状态。

#### **操作步骤:**

- 1. 点击进入【监控系统】模块,再进入【地图监控】中【新增】地图后,点击【设计】;
- 2. 可将电子地图导入地图中;
- 3. 将模板中的巡更点拖拽至有边地图中;如图 3.5.6.1 所示(巡更点为原点表示可根据

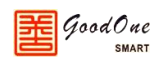

实际地图拖拽至指定位置)

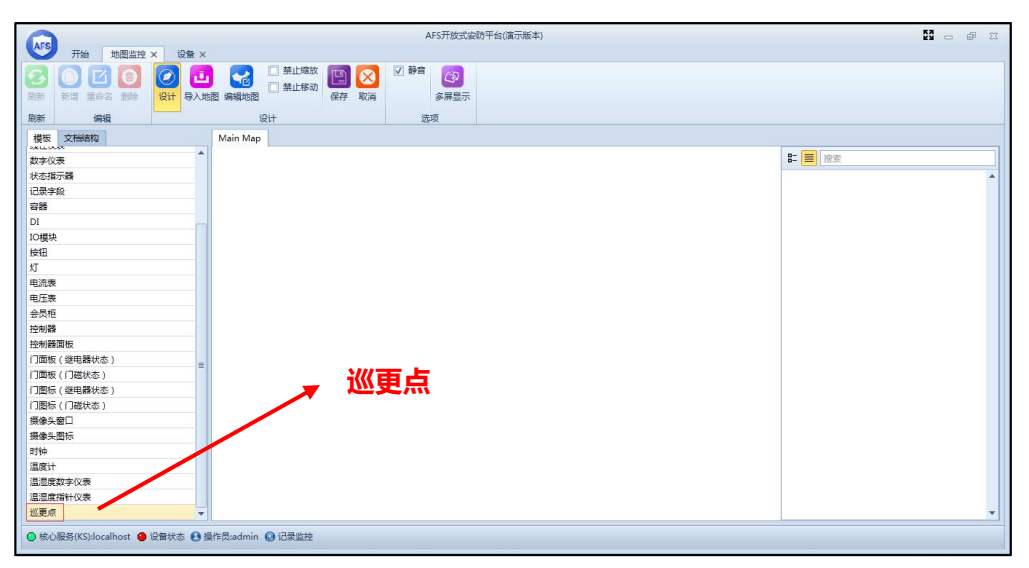

图 3.5.6.1

4. 选中巡更点设置对应的实际巡更点;完成后【保存】如图 3.5.6.2 所示;  $\mathbf{H} \oplus \mathbb{Z}$  $\Omega$ AFS开放式实验平台(富元版本

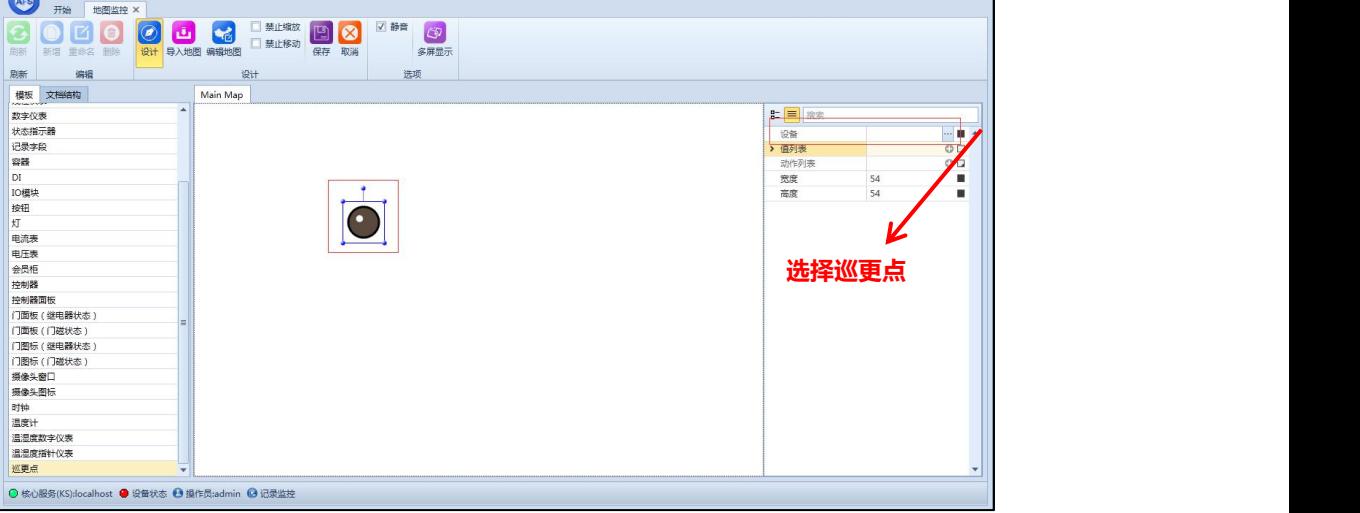

图 3.5.6.2

5. 再进入创建好的巡更地图中,可实时监控。

**巡逻状态分为:**未知、待巡逻、早到、已巡逻、迟到、未巡逻 6 种,状态分别有 6 种 颜色表示;如图 3.5.6.3 所示

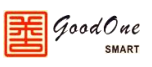

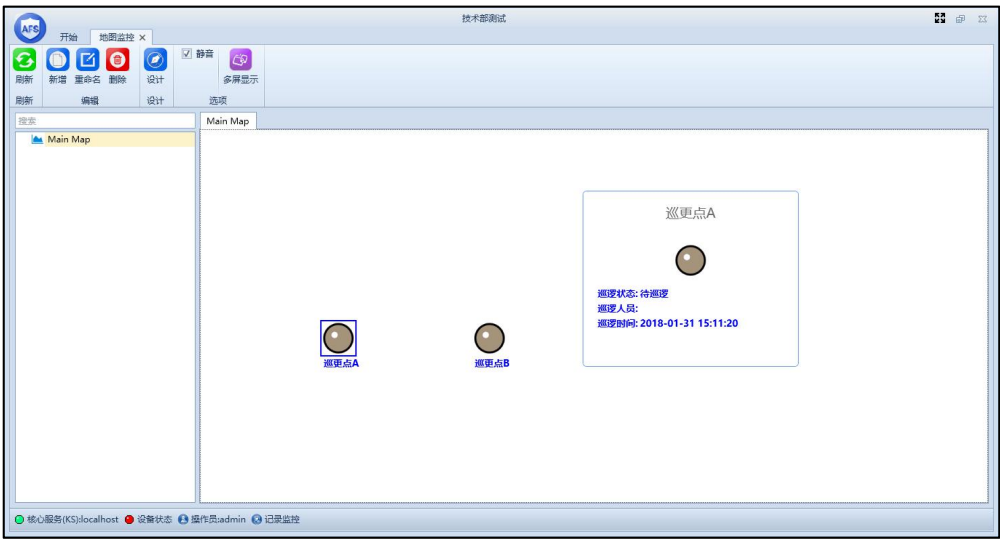

图 3.5.6.3

# <span id="page-40-0"></span>**3.5.7 报表管理**

在报表管理中,巡更报表有巡更统计表和巡更记录报表,分别对巡更数据进行统计。如 图 3.5.7.1 和 3.5.7.2

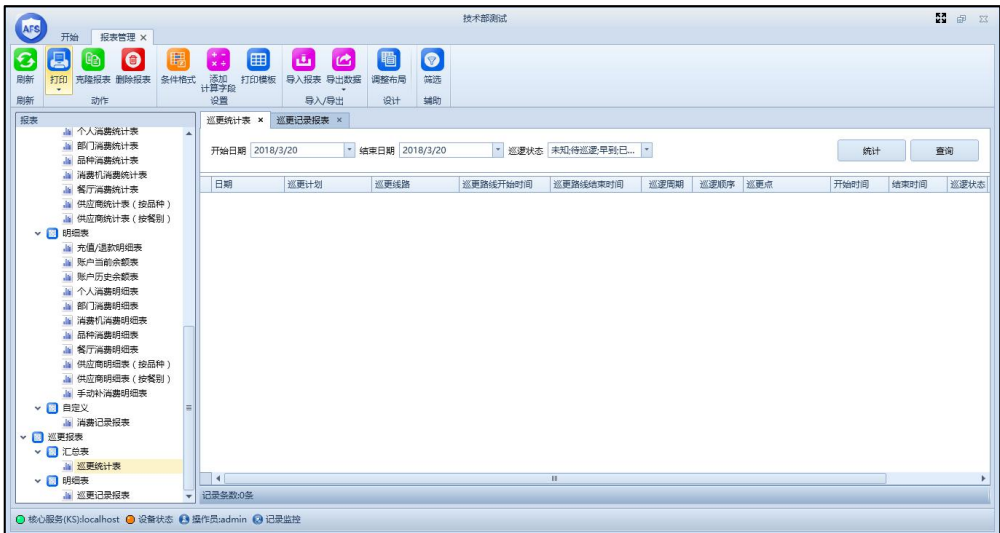

图 3.5.7.1

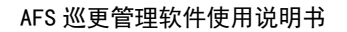

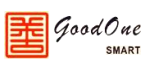

|                                                |                                       |                          |                                |      |                        |           |      |           | 技术部测试 |              |    |  |    |      |    |     | S @ 8 |
|------------------------------------------------|---------------------------------------|--------------------------|--------------------------------|------|------------------------|-----------|------|-----------|-------|--------------|----|--|----|------|----|-----|-------|
| AFS<br>开始                                      | 报表管理 ×                                |                          |                                |      |                        |           |      |           |       |              |    |  |    |      |    |     |       |
|                                                |                                       |                          |                                |      |                        |           |      |           |       |              |    |  |    |      |    |     |       |
| G<br>Д                                         | $\bullet$<br>₽                        | 暇                        | $\frac{+}{x+}$                 | 囲    | 西                      | $\bullet$ | 圈    | $\bullet$ |       |              |    |  |    |      |    |     |       |
| 刷新                                             | 打印 克隆报表 删除报表                          | 条件格式                     | 添加<br>计算字段                     | 打印模板 |                        | 导入报表 导出数据 | 调整布局 | 篇选        |       |              |    |  |    |      |    |     |       |
| 刷新                                             | 动作                                    |                          | 设置                             |      |                        | 导入/导出     | 设计   | 辅助        |       |              |    |  |    |      |    |     |       |
| 报表                                             |                                       |                          | 巡更统计表 ×                        |      | 巡更记录报表 ×               |           |      |           |       |              |    |  |    |      |    |     |       |
|                                                | 4 个人消费统计表<br>Ja 部门消费统计表               | A                        | • 人员 所有<br>开始日期 2018/3/20 0:00 |      |                        |           |      |           |       |              |    |  |    |      |    |     |       |
|                                                | A 品种消费统计表                             |                          |                                |      | * 结束日期 2018/3/20 23:59 |           |      |           |       |              |    |  |    |      |    | 查询  |       |
|                                                | <b>Jai 消费机消费统计表</b>                   |                          | 位置                             | 所有   |                        |           |      |           |       | … 事件 所有      |    |  |    |      |    |     |       |
|                                                | A 智厅消费统计表                             |                          | 时间                             |      |                        | 创建时间      |      | <b>IS</b> |       | 姓名           | 部门 |  | 卡号 | 设备名称 | ne | 门名称 | 事件编号  |
|                                                | .a 供应商统计表 ( 按品种 )<br>la 供应商统计表 (按餐别)  |                          |                                |      |                        |           |      |           |       |              |    |  |    |      |    |     |       |
| ▼ 3 明細表                                        |                                       |                          |                                |      |                        |           |      |           |       |              |    |  |    |      |    |     |       |
|                                                | <b>■ 充值/退款明细表</b>                     |                          |                                |      |                        |           |      |           |       |              |    |  |    |      |    |     |       |
|                                                | A 账户当前余额表                             |                          |                                |      |                        |           |      |           |       |              |    |  |    |      |    |     |       |
|                                                | Ja 账户历史余额表<br><b>&amp; 个人消费明细表</b>    |                          |                                |      |                        |           |      |           |       |              |    |  |    |      |    |     |       |
|                                                | Ja 部门淄集组织表                            |                          |                                |      |                        |           |      |           |       |              |    |  |    |      |    |     |       |
|                                                | <b>Jai 消费机消费明细表</b>                   |                          |                                |      |                        |           |      |           |       |              |    |  |    |      |    |     |       |
|                                                | Ja 品种消费明细表                            |                          |                                |      |                        |           |      |           |       |              |    |  |    |      |    |     |       |
|                                                | <b>&amp; 餐厅消费明细表</b>                  |                          |                                |      |                        |           |      |           |       |              |    |  |    |      |    |     |       |
|                                                | Ja 供应商明细表 (按品种)                       |                          |                                |      |                        |           |      |           |       |              |    |  |    |      |    |     |       |
|                                                | <b>.a</b> 供应商明细表 (按餐别)<br>Ja 手动补消费明细表 |                          |                                |      |                        |           |      |           |       |              |    |  |    |      |    |     |       |
| ▼ ■ 自定义                                        |                                       |                          |                                |      |                        |           |      |           |       |              |    |  |    |      |    |     |       |
|                                                | <b>Ja 消费记录报表</b>                      |                          |                                |      |                        |           |      |           |       |              |    |  |    |      |    |     |       |
| ▼ ■ 巡更报表                                       |                                       |                          |                                |      |                        |           |      |           |       |              |    |  |    |      |    |     |       |
| ▼ ■ 汇总表                                        |                                       |                          |                                |      |                        |           |      |           |       |              |    |  |    |      |    |     |       |
|                                                | <b>A 巡更统计表</b>                        |                          |                                |      |                        |           |      |           |       |              |    |  |    |      |    |     |       |
| ▽ ■ 明细表                                        |                                       |                          | $  \cdot  $                    |      |                        |           |      |           |       | $\mathbb{R}$ |    |  |    |      |    |     | ٠     |
|                                                | <b>画 巡更记录报表</b>                       | $\overline{\phantom{a}}$ | 记录条数:0条                        |      |                        |           |      |           |       |              |    |  |    |      |    |     |       |
| ⊙ 核心服务(KS):localhost ◎ 设备状态 ◎ 操作员:admin ◎ 记录监控 |                                       |                          |                                |      |                        |           |      |           |       |              |    |  |    |      |    |     |       |

图 3.5.7.2